# **Ingeteam**

# Comunicación local y remota **Local and remote communication**

Guía técnica Technical guide

# **Contenidos**

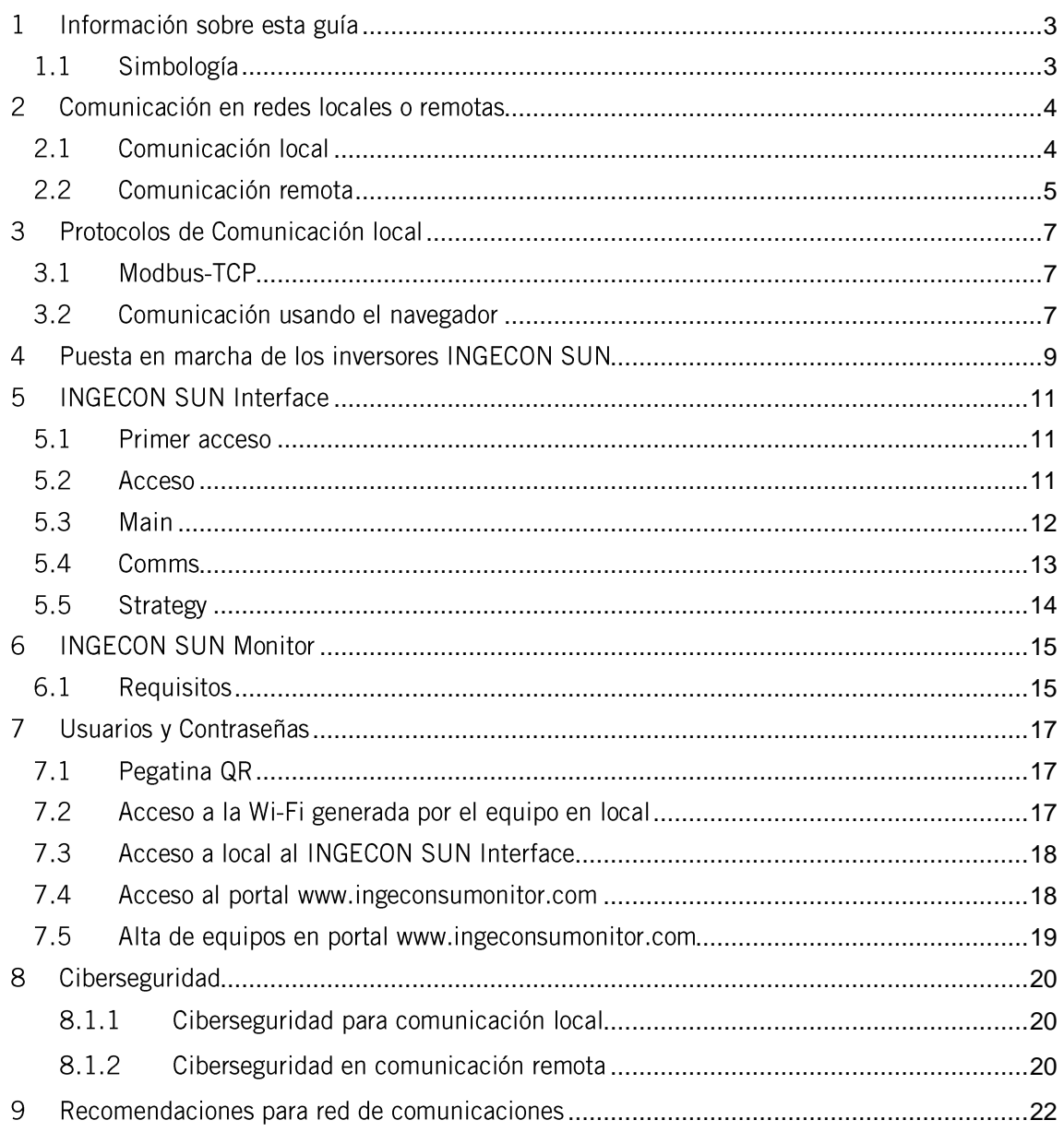

#### <span id="page-2-0"></span>Información sobre esta guía  $\mathbf{1}$

El propósito de esta guía es describir las funcionalidades y características para la comunicación local y remota basada en IP para los inversores INGECON SUN de Ingeteam.

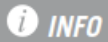

Para descargar la última versión de esta guía consultar la web www.ingeteam.com.

Indicación de carácter importante.

# <span id="page-2-1"></span>1.1 Simbología

A lo largo de esta guía se utilizarán diferentes símbolos con el fin de remarcar y resaltar ciertos textos. A continuación, se explican los significados generales de estos.

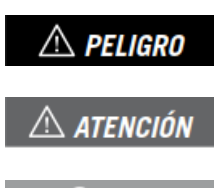

**D** info

Indica riesgos para la integridad del personal o del equipo.

Información adicional o referencias a otras partes del documento o a otros documentos.

#### <span id="page-3-0"></span> $\overline{2}$ Comunicación en redes locales o remotas

Los inversores INGECON SUN ofrecen la posibilidad de establecer comunicación vía Ethernet o Wi-Fi.

Utilizando tanto Ethernet como Wi-Fi es posible establecer la comunicación dentro de la misma red de comunicaciones (comunicación local) o desde redes de comunicación diferentes (comunicación remota).

# <span id="page-3-1"></span>2.1 Comunicación local

La comunicación local consiste en la monitorización y/o control de inversores desde dispositivos conectados dentro de la misma red de comunicación a la que se conectan dichos inversores. Estos dispositivos pueden ser PLCs, ordenadores, smartphones o tablets, por ejemplo.

A continuación, se muestran algunos esquemas típicos de conexión a modo de ejemplo, pudiéndose optar por otras configuraciones compatibles.

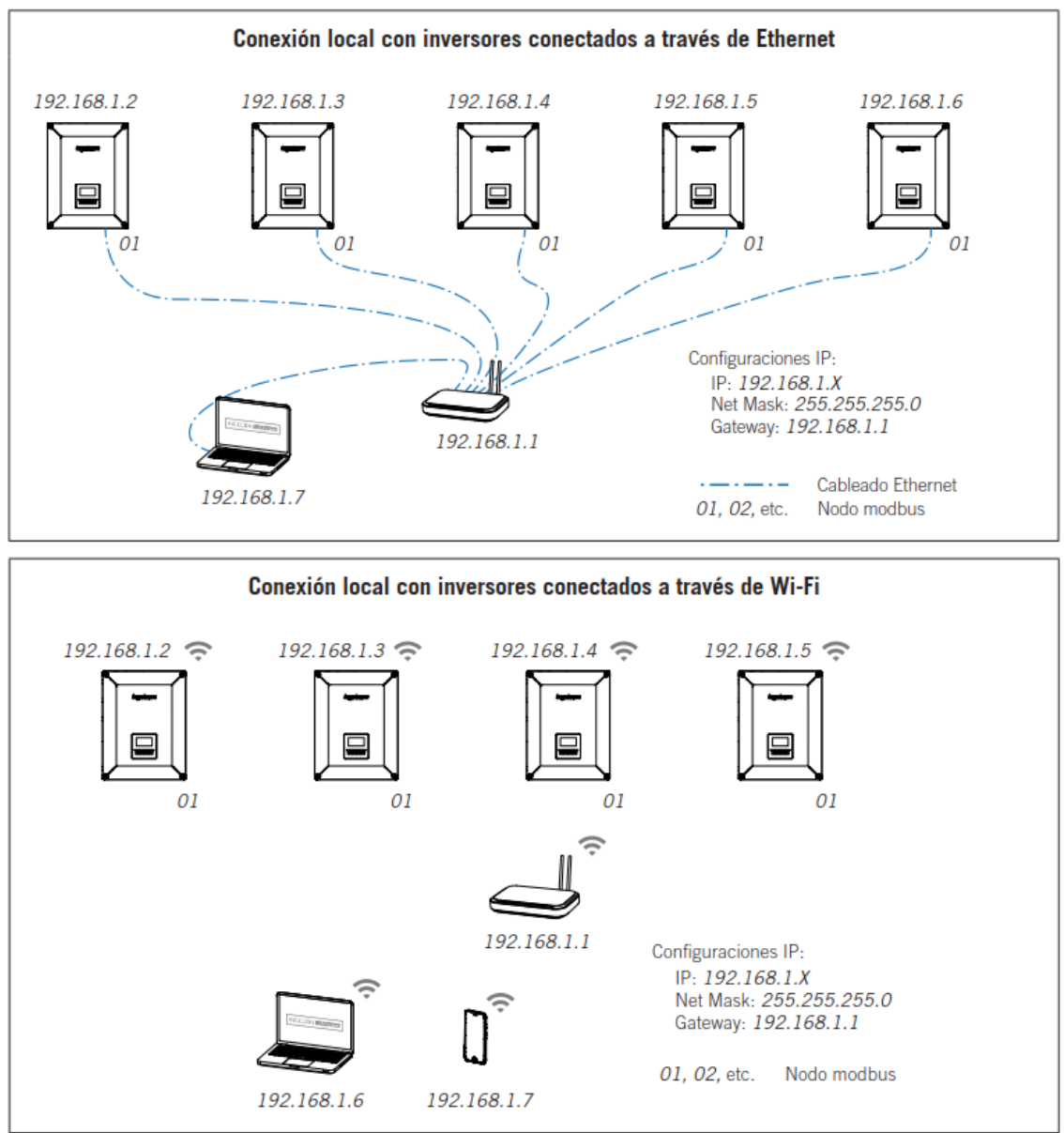

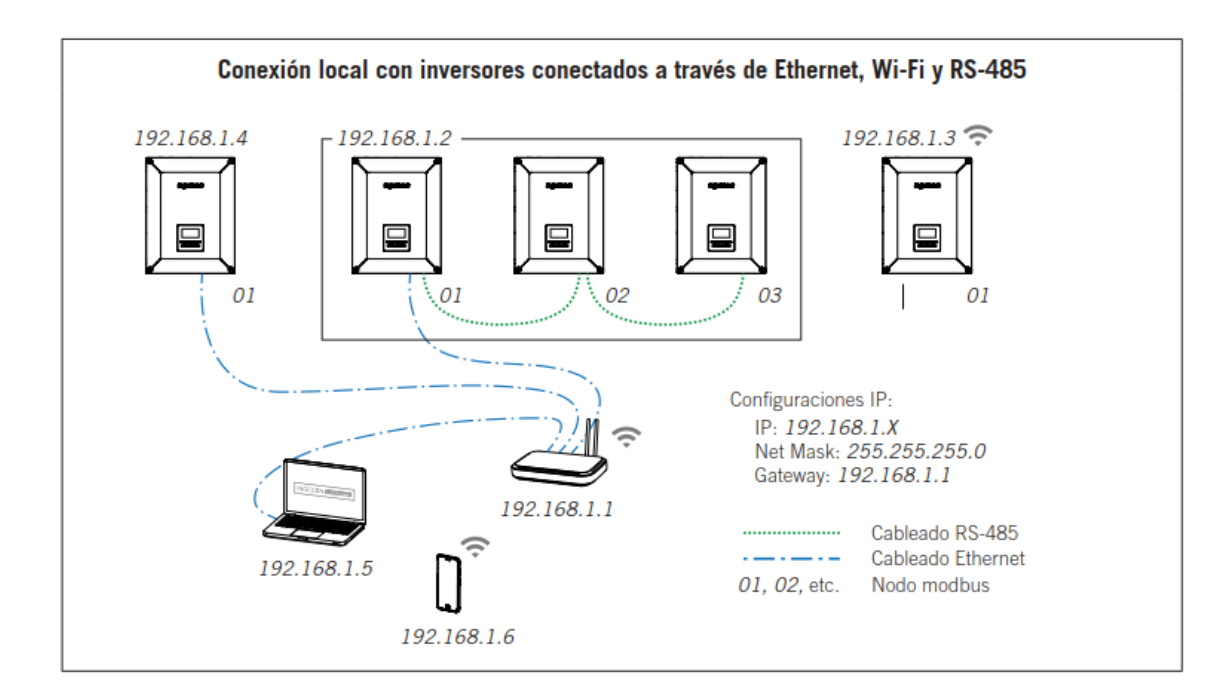

### **O** INFO

Para establecer comunicación local con inversores INGECON SUN se debe cumplir:

Los inversores y dispositivos, están en la misma red local y, tiene direcciones IP diferentes.

# <span id="page-4-0"></span>2.2 Comunicación remota

La comunicación remota consiste en la monitorización y/o control de inversores INGECON SUN cuando estos inversores y el ordenador, tablet o smartphone se encuentran conectados a internet en redes de comunicación diferentes.

Un ejemplo sencillo de comunicación remota sería un inversor o varios conectados a una red de comunicación generada por un router, que son monitorizados mediante un smartphone conectado a internet a través de la red de datos de su operador telefónico.

A continuación, se muestra un ejemplo de comunicación remota más complejo, pudiéndose optar por otras configuraciones similares.

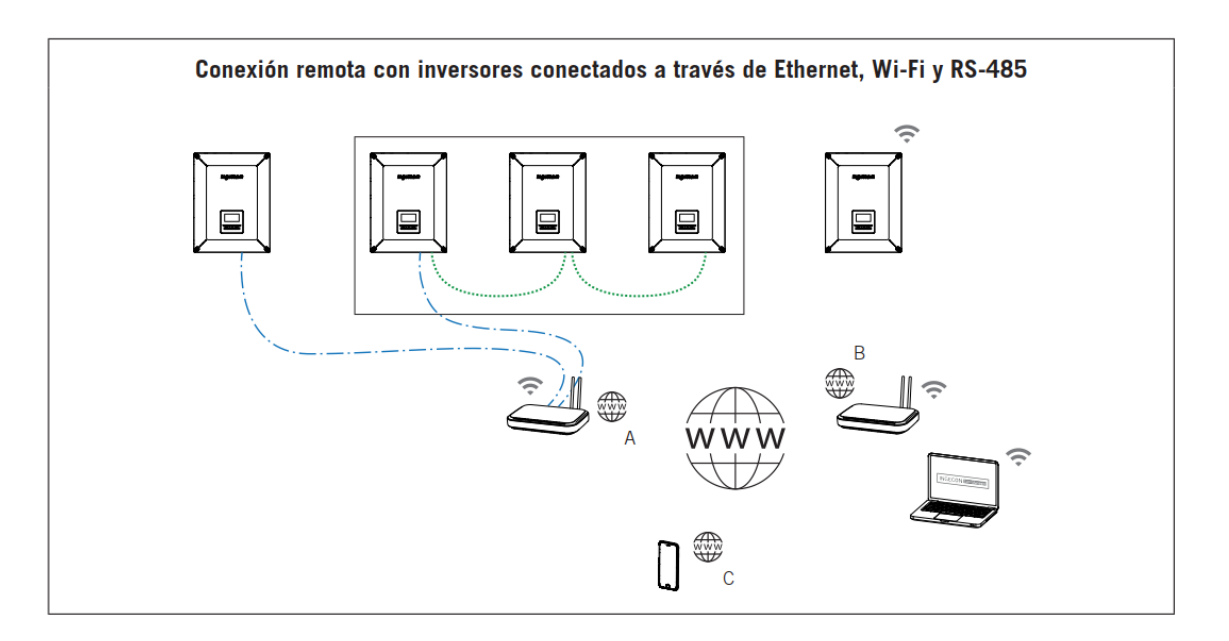

En el ejemplo anterior se muestran dos inversores conectados a un router con conexión a internet a través de Ethernet. Dos inversores se conectan a través de RS-485 a uno de estos inversores conectados al router por Ethernet, con lo que de esta forma estos también están conectados a internet. Otro inversor se conecta al router a través de Wi-Fi. Todos estos inversores están conectados a internet a través de la red de comunicación "A".

En una ubicación diferente se muestra un ordenador conectado a internet a través de la conexión Wi-Fi generada por otro router (red de comunicación "B") y un smartphone conectado a internet a través de la red de datos del operador telefónico (red de comunicación "C"). Desde estos dispositivos, ordenador y smartphone, conectados a internet desde redes de comunicación diferentes a la red de comunicación a la que se conectan los inversores, es posible realizar la monitorización y/o control de los inversores.

#### <span id="page-6-0"></span>3 Protocolos de Comunicación local

# <span id="page-6-1"></span>3.1 Modbus-TCP

Los inversores INGECON SUN tienen el protocolo Modbus TCP en el puerto 502 para la monitorización y/o control mediante un PPC o SCADA. La mayor parte de los sistemas PPC y SCADA basados en comunicación por Ethernet o Wi-Fi utilizan el protocolo Modbus-TCP de manera estandarizada.

Al diseñar un sistema de comunicación a través de Ethernet o Wi-Fi utilizando el protocolo Modbus-TCP, se deben tener en cuenta los siguientes puntos.

### Múltiples clientes

Admiten conexiones simultáneas desde múltiples clientes en el puerto TCP 502, Así, los distintos clientes pueden realizar sus peticiones Modbus-TCP y esperar sus respuestas. No se establece ninguna prioridad en dichas peticiones.

#### Múltiples inversores

Disponen de una cola de peticiones para su almacenaje y las procesa en el bus RS-485 en Modbus-RTU según su orden de llegada. Así, en el caso que un dispositivo tenga varios inversores que estén conectados en el bus RS-485, las peticiones Modbus-TCP destinadas a los inversores deben ser programadas y sincronizadas teniendo en cuenta que el bus RS-485 solamente puede ser ocupado por un inversor a la vez y no se establece prioridad en las peticiones.

#### Tiempos de comunicación

La comunicación final con los inversores se realiza mediante RS-485 a 9600 bps. Como regla general se puede establecer una duración de 1 ms por cada byte que se envíe o se reciba en el bus RS-485. Además, se deben añadir 4 ms para la recepción y 4 ms para la transmisión de trama.

Como ejemplo, la petición de lectura de datos online a un inversor trifásico estándar (8 bytes de petición y 57 bytes de respuesta) tiene una duración de 73 ms más el envío de consigna de potencia (12 bytes) a un inversor por broadcast que es de 16 ms.

#### **Tiempos entre peticiones**

Ingeteam establece un tiempo de espera entre peticiones de 100 ms.

#### **Broadcast**

Las peticiones broadcast en modo Modbus-RTU no requieren de respuesta. Por el contrario, las peticiones broadcast en modo Modbus-TCP sí requieren respuesta.

### <span id="page-6-2"></span>3.2 Comunicación usando el navegador

La comunicación local con los inversores INGECON SUN se puede realizar utilizando el navegador web y escribiendo su dirección IP local. De este modo, se accede al servidor web denominado INGECON SUN Interface cuyas opciones se explicarán más adelante en detalle.

Ejemplo de conexión local usando en navegador:

# http://192.168.1.32

# **O** INFO

Para los PC con sistema operativo Windows, Ingeteam recomienda instalar el plugging Bonjour de Apple. De este modo, la comunicación local se puede establecer escribiendo en el navegador el Device ID del inversor seguido de la extensión .local

http://0CM191205A05.local

#### <span id="page-8-0"></span> $\overline{\mathbf{4}}$ Puesta en marcha de los inversores INGECON SUN

La app INGECON SUN Monitor, disponible en Apple Store y Play Store, se utiliza para la puesta en marcha y configuración de los inversores INGECON SUN.

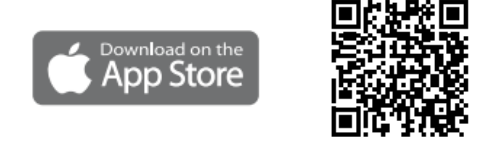

https://apps.apple.com/br/app/ingecon-sunmonitor/id1434881715

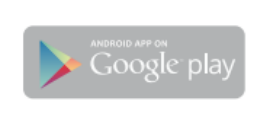

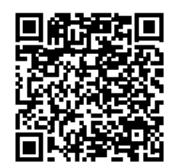

https://play.google.com/store/apps/details?id=co m.ingeteam.ingecon.sunmonitor

Gracias al interfaz web INGECON SUN Interface, el inversor se configura de forma sencilla y ágil, a través de un ordenador o smartphone.

Por defecto el inversor actúa como punto de acceso Wi-Fi, generando una red SoftAP con un SSID del tipo *Ingeteam xxMxxxxxxAxx ...* Esta red está protegida con la contraseña es ingeconsun.

SSID: Ingeteam\_xxMxxxxxxAxx\_MMMM

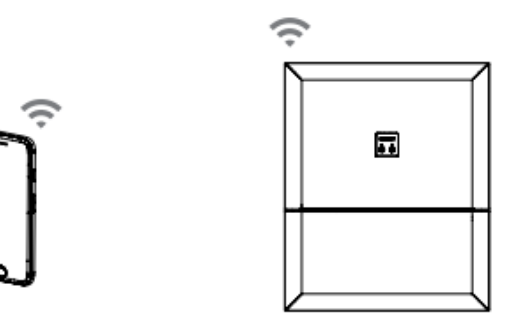

Para realizar su puesta en marcha, seguir las siguientes indicaciones.

#### Mediante smartphone o Tablet

- 1. Instalar la App INGECON SUN Monitor.
- 2. Registrarse como instalador autorizado y acceder al icono<sup>1</sup> para conectarse localmente al inversor.
- 3. Seguir los pasos indicados para acceder a la aplicación web del equipo.

#### **Mediante PC**

- 1. Conectarse a la red Wi-Fi generada por el inversor.
- 2. En el navegador web escribir http://169.254.1.1 para acceder al portal web INGECON SUN Interface. Se deberá de registrar como instalador autorizado.

En la primera conexión, un Wizard nos indicará los pasos a seguir para realizar una configuración optima del equipo.

# **O** INFO

En caso de que la dirección IP 169.254.1.1 no funcione correctamente utilizar la dirección 192.168.10.3. Si este es el caso, una vez registrada en una red Wi-Fi, actualice la versión de FW a la última disponible como se indica más adelante.

# **O** INFO

En la versiones de FW antiguas no es necesario introducir contraseña en la primera conexión.

#### <span id="page-10-0"></span>**INGECON SUN Interface** 5

Los inversores INGECON SUN poseen una interfaz web, denominada INGECON SUN Interface, que permite la puesta en marcha, configuración, y monitorización de forma sencilla y ágil, a través de un ordenador o smartphone.

# <span id="page-10-1"></span>5.1 Primer acceso

La primera vez que nos conectemos nos aparece un Wizard que nos ayudará a configurar el inversor siguiendo unos sencillos pasos. Una vez finalizados esos pasos accederemos al panel principal del INGECON SUN Interface.

### **D** info

Si el inversor ha sido configurado por DHCP puede que su dirección IP haya sido cambiada por el servidor.

# $\triangle$  atención

Ingeteam establece que el usuario debe proteger tanto el acceso como la Wi-Fi con su correspondiente contraseña. De lo contrario, Ingeteam no puede garantizar accesos no deseados.

### <span id="page-10-2"></span>5.2 Acceso

Cada vez que accedemos al INGECON SUN Interface, debemos introducir nuestro usuario y contraseña en la ventana de Autenticación.

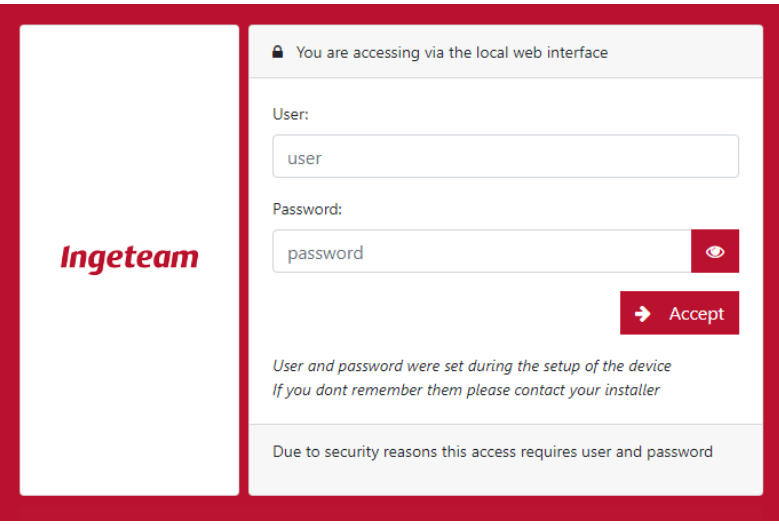

### **O** INFO

En versiones anteriores a AAX1031BG o AAX1055AQ las opciones disponibles en la aplicación varían ligeramente y algunas funcionalidades no están disponibles.

A continuación, se describen las opciones principales.

### <span id="page-11-0"></span>**5.3 Main**

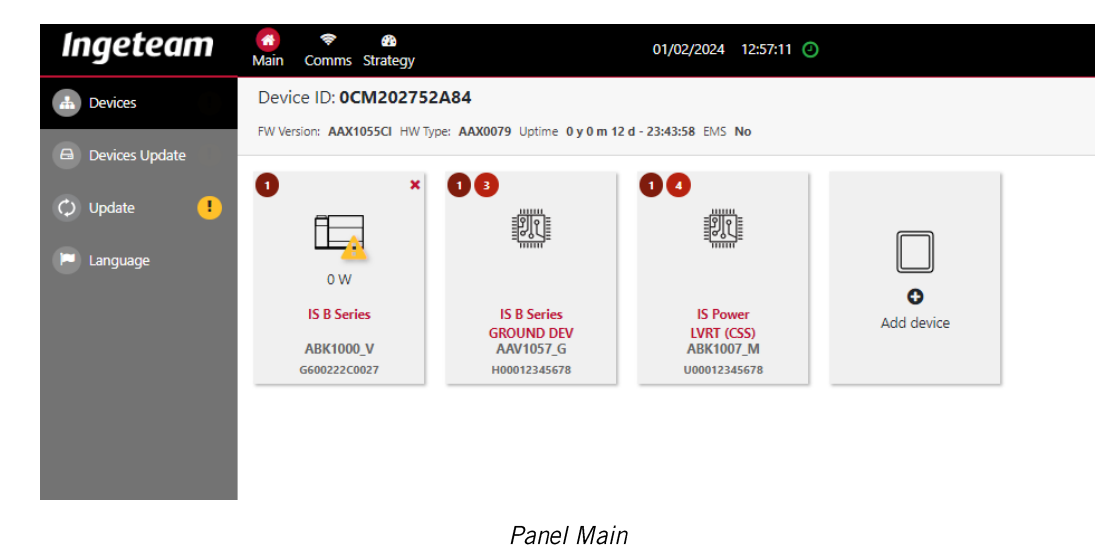

Muestra la información general de estado, Device ID, versión FW, tipo de HW, estado de conectividad, etc. Además, se muestra la lista de dispositivos, y pulsando sobre ellos se accede a la información detallada de cada uno de ellos.

Desde este panel se realiza su actualización de FW y de los dispositivos.

| <b>Ingeteam</b>                 | $\mathbf{x} = 1$        | <b>IS B Series</b><br>G600222C0027 | 01/02/2024 12:58:38 0                                    |              |
|---------------------------------|-------------------------|------------------------------------|----------------------------------------------------------|--------------|
| ÷<br><b>Back</b>                | 12:58:38                |                                    |                                                          |              |
| <b>Monitor</b>                  |                         | search                             | <b>Title</b>                                             | <b>Value</b> |
|                                 | <b>INVERTER GENERAL</b> |                                    | Daily AC Energy Injected to grid                         | 8.64 kWh     |
| Configuration<br>ю,             | <b>ENERGY</b>           |                                    | Daily AC Energy Consumed from grid                       | 9.01 kWh     |
| <b>Events</b>                   | <b>TEMPERATURE</b>      |                                    | Partial AC Energy injected to the grid since last reset  | 1053833 kWh  |
| Ш<br>Logger                     | <b>VENTILATION</b>      |                                    | Partial AC Energy consumed from the grid sice last reset | 2881 kWh     |
| Maintenance                     |                         |                                    | Partial Number of DC Switch Connections                  | 198 times    |
| <b>Grid Events</b><br>$\bullet$ |                         |                                    | Partial operating hours since last reset                 | 1466 h       |
|                                 |                         |                                    | Partial number AC of connections since last reset        | 441 times    |
|                                 |                         |                                    | Total AC Energy injected to the grid since launching     | 1053833 kWh  |
|                                 |                         |                                    | Total AC Energy consumed from the grid since launching   | 2881 kWh     |
|                                 |                         |                                    | Total operating hours since launching                    | 1466 h       |
|                                 |                         |                                    | Total number of AC connections since launching           | 441 times    |

Panel Inverter

# <span id="page-12-0"></span>5.4 Comms

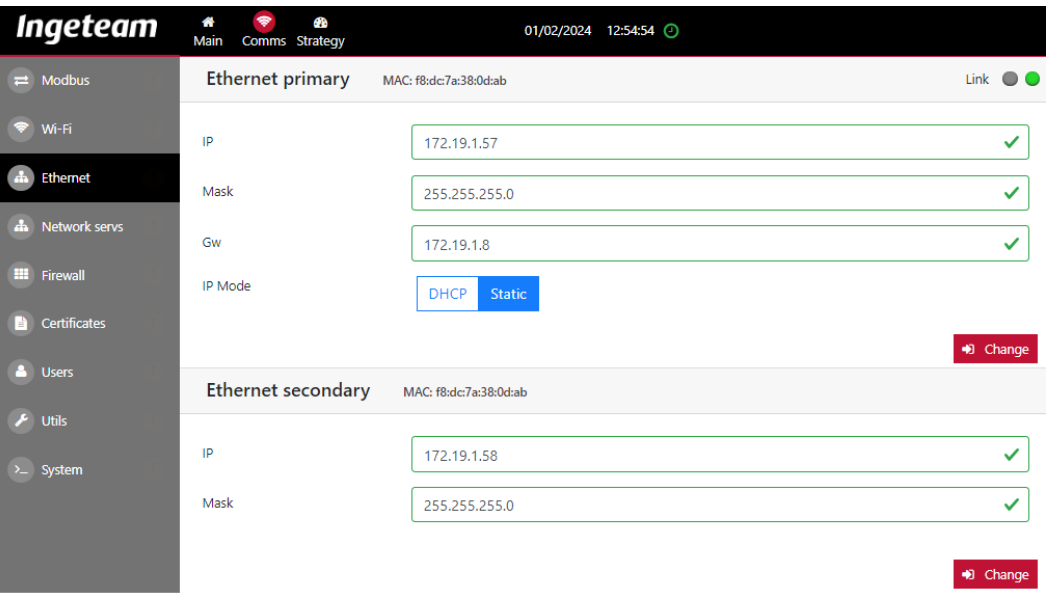

#### Pannel Comms

Muestra la información referente a las comunicaciones.

#### **Modbus**

Muestra información de la comunicación Modbus. Asimismo, permite configurar los parámetros de la línea serie.

#### **Ethernet**

Permite configurar los parámetros de red del interfaz Ethernet del inversor.

#### Wi-Fi

Muestra información del estado Wi-Fi del inversor. También, permite configurar el modo de funcionamiento, el SSID al que se conecta el inversor y los parámetros de la red de comunicación.

#### **Network services**

Permite configurar los servicios de red DNS (Domain Name System) y NTP (Network Time Protocol).

#### **Users**

Desde esta pestaña se puede gestionar el alta y baja de usuarios locales. Existen tres tipos de usuario: Basic, Avanced e Installer. El usuario Basic solo tiene permisos de lectura. El usuario Advanced tiene permisos de lectura y además puede modificar ciertos parámetros básicos. Por último, el usuario *Installer* puede acceder a todas las opciones de configuración del inversor.

#### System

Solo disponible a nivel de instalador. Permite reiniciar el sistema y establecer la configuración predeterminada.

# <span id="page-13-0"></span>5.5 Strategy

Este panel solo es válido para los INGECON SUN EMS de Ingeteam. Desde él se puede configurar y visualizar la estrategia de control del INGECON SUN EMS.

#### <span id="page-14-0"></span>6 **INGECON SUN Monitor**

Ingeteam ha desarrollado el portal www.ingeconsunmonitor.com donde el cliente puede registrarse y añadir sus inversores y plantas. Este portal proporciona información de producción en tiempo real y también notificaciones de alarmas e informes por correo electrónico. El cliente también puede instalar la aplicación gratuita INGECON SUN Monitor disponible para iOS y Android.

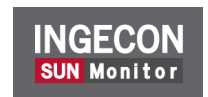

El proceso de alta se realiza de una manera sencilla, donde el usuario debe crear una cuenta introduciendo su email y unos datos básicos. Seguidamente el usuario debe validar su email y a partir de ahí, el cliente va puede acceder al portal usando su email y contraseña como información de acceso.

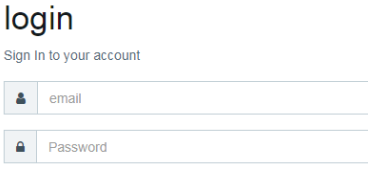

Una vez dentro, el cliente puede crear sus propias plantas fotovoltaica y/o autoconsumo.

#### *O INFO*

Para más información del portal *INGECON SUN Monitor* visite www.ingeconsunmonitor.com v consulte en el icono de ayuda los videos tutoriales.

### **O** INFO

El Device ID y password se suministran con cada inversor para identificarlo de forma unívoca.

Este indicativo es necesario para el registro de inversores en www.ingeconsunmonitor.com.

### <span id="page-14-1"></span>6.1 Requisitos

Los siguientes requisitos son necesarios para poder consultar la información de la planta desde el portal www.ingeconsunmonitor.com.

Los inversores deben tener acceso a Internet a los siguientes servidores y puertos de salida. Para ello el Firewall de la planta debe permitir su salida.

- IP pública 194.30.98.71 (www.ingeras.es) puertos TCP8883 y TCP443.
- IP pública 194.30.98.70 (vpn.ingeconsunmonitor.com) puertos TCP8883 y **TCP443.**

El PC desde la que queremos conectarnos también acceso a Internet a los siguientes servidores y puertos. Para ello el Firewall debe permitir su salida.

- IP pública 194.30.99.251 (www.ingeconsunmonitor.com) puerto TCP443.
- IP pública 194.30.98.71 (www.ingeras.es) puertos TCP9001 y TCP443.

### **O** INFO

Para los inversores, la comunicación a la IP pública 194.30.98.70 en los puertos UDP80 y / o UDP1194 es opcional para labores de soporte SAT.

#### **O** INFO

Para el PC del cual nos queremos conectar, la comunicación a la IP pública 194.30.98.70 en el puerto TCP22 es opcional para labores de soporte SAT.

# **O** INFO

Asegurar que la IP, máscara de red y puerta de enlace predeterminada (default gateway) son correctas, ya que de lo contrario los inversores no tendrán acceso remoto. Para obtener dicha información, acceder a las propiedades de configuración de red de un ordenador que se encuentre en la misma red o bien solicitarlo al administrador de red.

# **O** INFO

Si el LED azul permanece encendido sin parpadeos, la conexión con INGECON SUN Monitor se ha establecido correctamente. Además también esta infamación también se muestra en el panel principal del INGECON SUN Interface.

#### <span id="page-16-0"></span>Usuarios y Contraseñas 7

Para garantizar la seguridad y privacidad de los inversores INGECON SUN y evitar accesos no permitidos, es necesario el uso de usuarios y contraseñas para su acceso.

# <span id="page-16-1"></span>7.1 Pegatina QR

Los inversores INGECON SUN de Ingeteam disponen de una pegatina QR de identificación unívoca. dicha pegatina contiene los diferentes Usuarios y Contraseñas necesarias para los cada uno de los tipos de accesos.

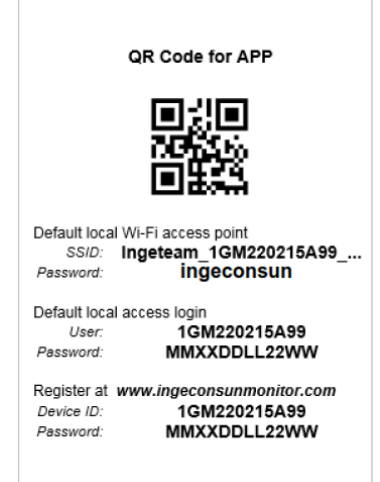

En las versiones iniciales de Pegatina QR solo está especificado el Device ID xxMxxxxxxAxx y contraseña.

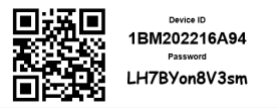

# <span id="page-16-2"></span>7.2 Acceso a la Wi-Fi generada por el equipo en local

Los equipos de Ingeteam generan un punto de acceso Wi-Fi local. Dicho punto de acceso Wi-Fi tiene un SSID del tipo *Ingeteam\_xxMxxxxxxAxx\_..*. La contraseña por defecto para dicho acceso es ingeconsun.

Los datos de acceso están descritos en la Pegatina QR.

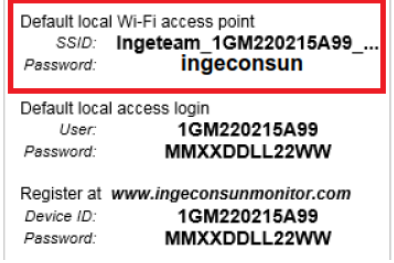

# <span id="page-17-0"></span>7.3 Acceso a local al INGECON SUN Interface

Para acceder al INGECON SUN Interface, hay que escribir en el navegador la dirección IP local del equipo.

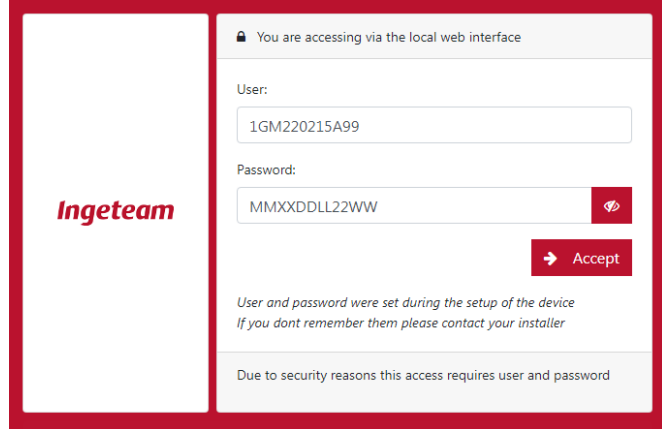

Los datos de acceso están descritos en la Pegatina QR.

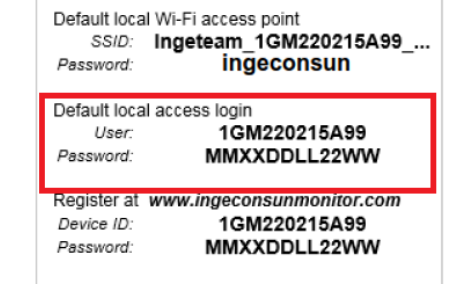

# <span id="page-17-1"></span>7.4 Acceso al portal www.ingeconsumonitor.com

Para acceder al portal de monitorización www.ingeconsumonitor.com los usuarios deben registrarse mediante un email y una contraseña, que deben confirmar.

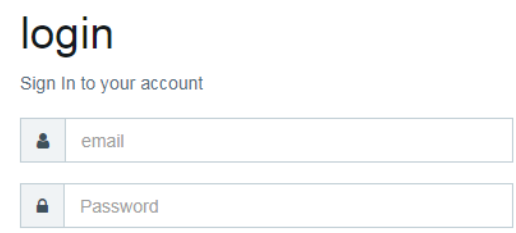

Una vez finalizado el proceso de registro, los usuarios deben introducir su email como usuario y dicha contraseña. Estas credenciales son también las utilizadas por la APP.

# <span id="page-18-0"></span>7.5 Alta de equipos en portal www.ingeconsumonitor.com

Los equipos de Ingeteam tienen una Pegatina QR de identificación con un ID de dispositivo y contraseña. Dicho Device ID xxMxxxxxxAxx y contraseña son necesarios para el alta de dicho equipo en la planta creada en el portal de monitorización www.ingeconsumonitor.com.

Los datos de registro están descritos en la Pegatina QR.

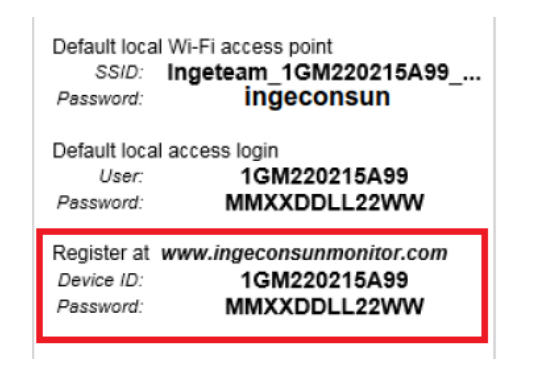

#### <span id="page-19-0"></span>8 Ciberseguridad

La ciberseguridad está presente en los inversores de Ingeteam. Así, para garantizar la seguridad de los mismos, Ingeteam cuenta con un Laboratorio de Ciberseguridad propio donde se realizan test y auditorías internas de ciberseguridad a sus inversores, aplicando normas de referencia desde dos escenarios diferenciados, ciberseguridad en comunicación local y ciberseguridad en comunicación remota.

# **O** INFO

Ingeteam recuerda que la Ciberseguridad es responsabilidad de todos los elementos de una instalación.

# <span id="page-19-1"></span>8.1.1 Ciberseguridad para comunicación local

En redes locales, el protocolo generalmente utilizado por PPCs y SCADAS para la comunicación y/o control con los inversores es Modbus TCP. Dicho protocolo, como la mayoría de los protocolos industriales, es de naturaleza insegura. Así, Ingeteam recomienda aplicar medidas preventivas al respecto y establecer siempre segmentos de red, de tal forma que solo los elementos de la red que realmente necesiten acceder a los inversores (SCADA, control de planta, etc...) estén en dichas redes.

# **ATENCIÓN**

Para garantizar la ciberseguridad de sus equipos, Ingeteam establece imprescindible configurar un usuario (o usuarios) para acceso al *INGECON SUN Interface*, así como establecer una clave para el cifrado WPA2 en la red Wi-Fi generada por los inversores.

Toda esta configuración se hace a través del Wizard inicial de instalación o desde las opciones de menú disponibles.

### **D** info

Las contraseñas deben ser diferentes para cada usuario. Ingeteam establece que todas las contraseñas deben tener al menos ocho caracteres, contener caracteres especiales, minúsculas, mavúsculas y números. Las meiores contraseñas son aquellas que se generan al azar.

Ingeteam también recomienda realizar auditorías periódicas de análisis del tráfico que hava en la red de comunicación de los inversores.

### <span id="page-19-2"></span>8.1.2 Ciberseguridad en comunicación remota

Todas las conexiones remotas de los inversores de Ingeteam son salientes, es decir, la conexión tiene como origen el inversor y destino el servidor. Así, solo es necesario que se configure en el firewall de planta el permiso para conexiones salientes. No es necesario establecer ninguna regla de permiso para conexiones entrantes (NATs, port fordwading, etc...).

### $\triangle$  atención

Ingeteam desaconseja encarecidamente establecer reglas de permiso para conexiones entrantes por ser una posible fuente de ataques. Así, si estas existen estas reglas, Ingeteam no se responsabiliza de posibles ataques.

### Certificado digital

Cada inversor de Ingeteam posee un certificado digital unívoco firmado por Ingeteam e instalado durante el proceso de fabricación. Dicho certificado es utilizado por los servidores de Ingeteam del cloud INGECON SUN Monitor para autenticar las conexiones provenientes de los inversores de tal forma que *únicamente* un dispositivo con certificado digital firmado por Ingeteam puede conectarse a nuestros servidores. Además, el inversor de Ingeteam autentica el certificado digital de los servidores Ingeteam a los que se conecta. De este modo las comunicaciones son autenticadas y cifradas en ambos sentidos utilizando siempre estándares de seguridad.

#### **Tipos de conexiones**

La conexión permanente entre el inversor y los servidores de Ingeteam se realiza mediante MQTT.

La conexión MQTT sobre TLS v1.3 se establece con el servidor INGECON SUN Monitor localizado en www.ingeras.es (IPv4 pública 194.30.98.71) y utiliza el puerto TCP8883 definido en el estándar. Esta conexión es necesaria para el registro de las plantas en www.ingeconsunmonitor.com y labores de soporte avanzado por parte de SAT.

MQTT proporciona una capa adicional de seguridad a la autenticación y el cifrado TLS, de tal forma que únicamente un inversor de Ingeteam puede publicar información en los topics MQTT para los que tiene acceso permitido.

#### **D** info

La conexión opcional OpenVPN sobre puerto UDP80 o UDP1194 es utilizada esporádicamente para soporte por parte de SAT. Está localizada en la IPv4 pública 194.30.98.70.

#### Actualización de FW

En caso de actualización a una nueva versión FW los inversores realizan conexiones https por el puerto TCP443 al servidor *www.ingeras.es* para descargarse la imagen de FW. Dicha imagen de FW está también firmada mediante un certificado digital. Este certificado garantiza la autenticidad de la versión de FW, de tal forma que no es instalada si no lleva la correspondiente firma digital.

#### **O** INFO

La ciberseguridad es un proceso dinámico, por este motivo, Ingeteam recomienda realizar actualizaciones periódicas del FW de sus dispositivos. Para ello es necesario que este servicio esté disponible.

#### Consumo de datos

El consumo de datos total para el Cloud INGECON SUN Monitor se sitúa en aproximadamente 30 MBytes por inversor al mes.

#### **O** INFO

Si se permite la *conexión OpenVPN* se añaden 15 MBytes al mes por inversor.

#### <span id="page-21-0"></span>9 Recomendaciones para red de comunicaciones

Los controles de planta en una planta Solar Fotovoltaica son cada vez más rápidos, precisos v exigentes. Debido a esto, al igual que los Inversores fotovoltaicos y el PPC, la red de comunicaciones es una pieza fundamental para garantizar el correcto funcionamiento de una planta Solar Fotovoltaica. Un correcto diseño y dimensionado de la red de comunicaciones ha de tenerse en cuenta desde el primer momento.

#### **O** info

En caso de no tener conocimientos de diseño de redes de comunicaciones. Ingeteam recomienda la contratación de este servicio a una empresa especializada en este sector.

A continuación, se sugieren unas pautas básicas a seguir, para tener un correcto diseño y dimensionado de la red de comunicaciones que además han de tenerse en cuenta desde el primer momento.

En plantas con un elevado número de equipos la segmentación de la Red en diferentes VLANs, y la correcta configuración de los protocolos de redundancia en los switches gestionables, anillos de fibra, etc... es necesaria para optimizar el tráfico en la red y garantizar así la no sobrecarga de la red con tráfico no necesario.

Los switches que conforman la red troncal deben soportar protocolos para trabajar con redes ethernet en anillo como por ejemplo el protocolo RSTP, o similares...

La distribución de los inversores en la red de comunicaciones dependerá de muchos factores como... la variabilidad del terreno, la conexión eléctrica y distribución de paneles, la potencia y número de inversores de la planta, y la distancia entre ellos. Además, siempre se han de cumplir las distancias de cableado establecido por el estándar del tipo de cable utilizado (Ethernet, fibra óptica, etc...).

A continuación, se presentan algunos ejemplos de red típicos que son aplicables en plantas fotovoltaicas.

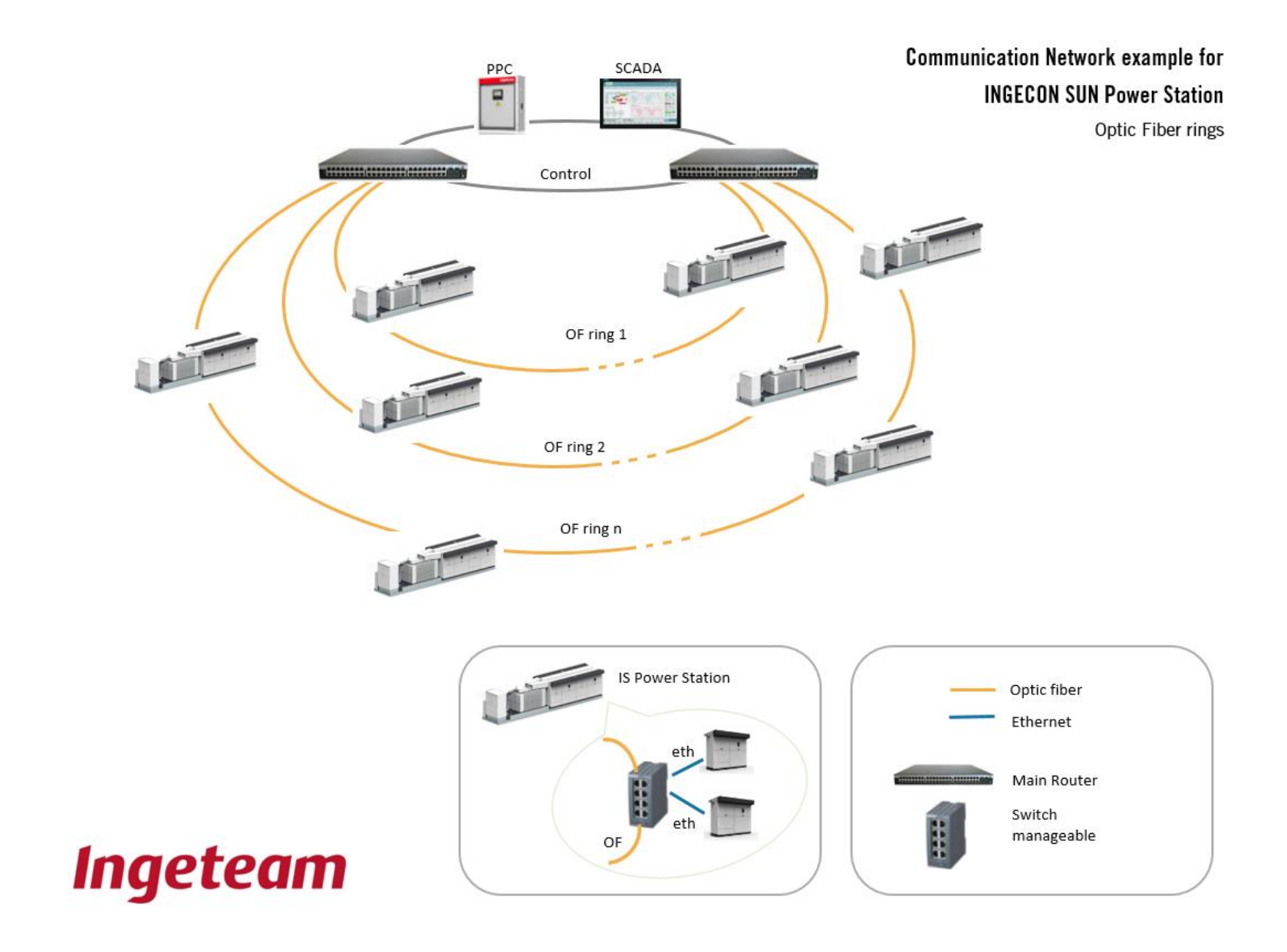

Ingeteam

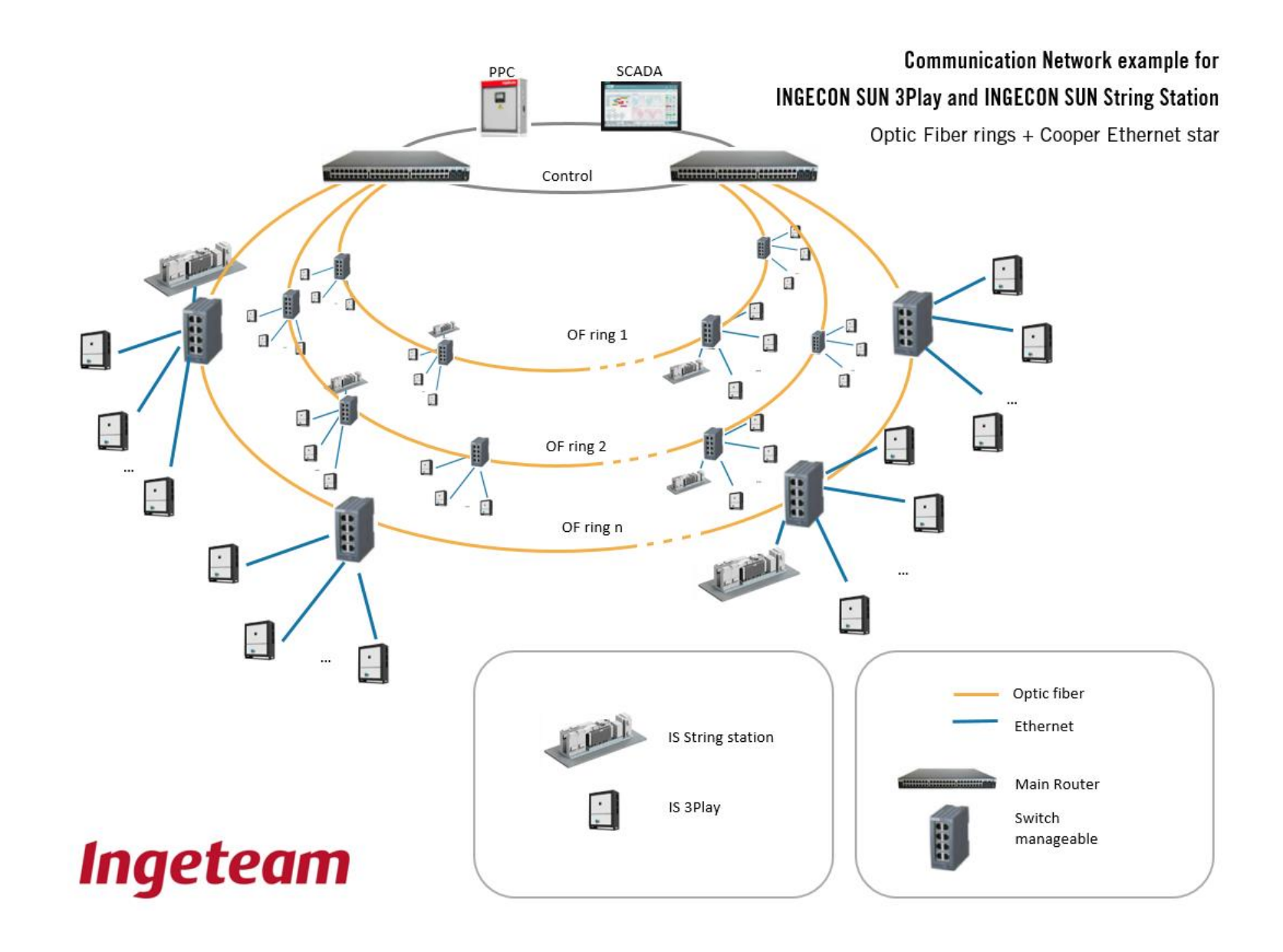

**VLAN** recommendation

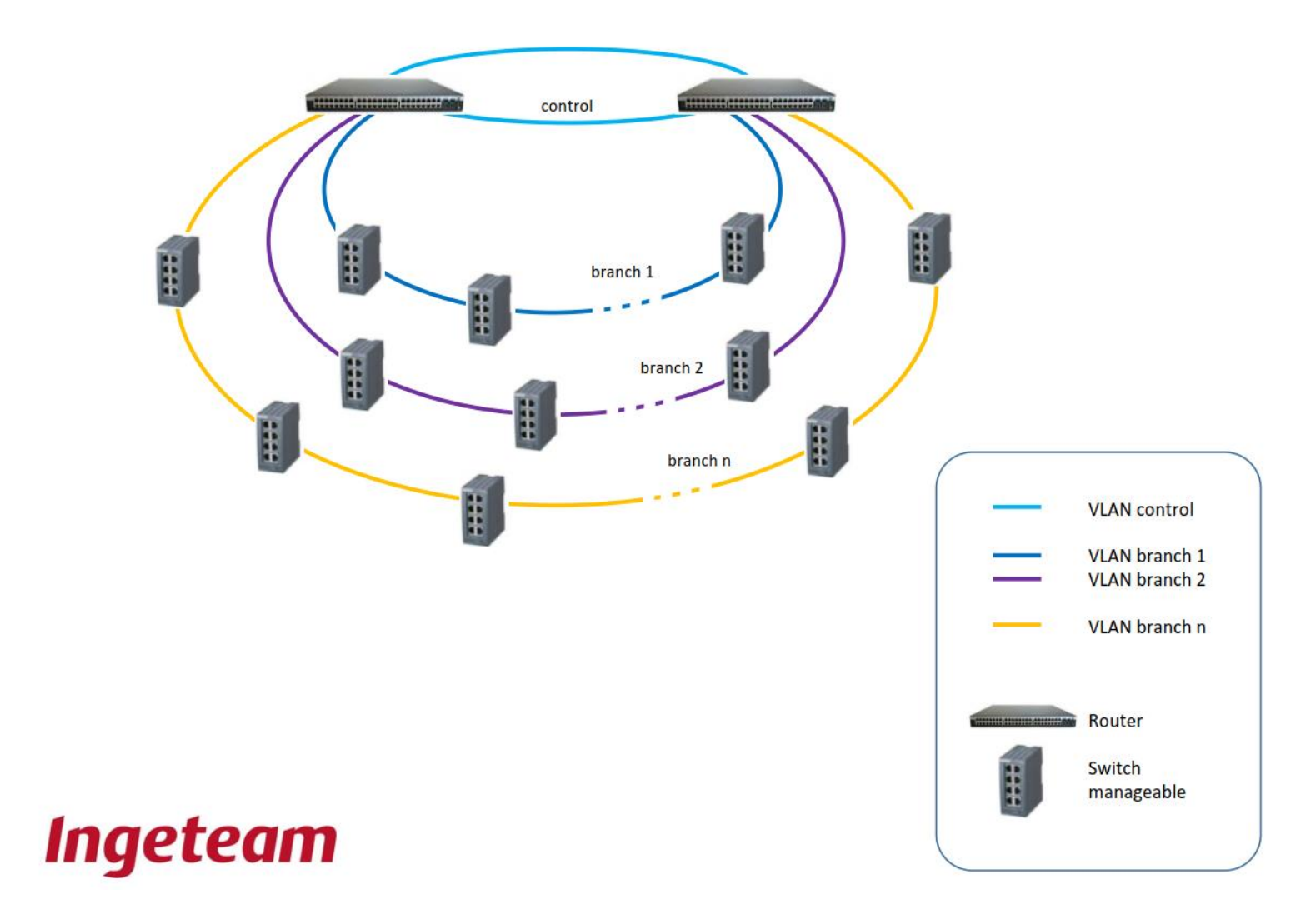

AAX2023IPD02\_.docx

# **Contents**

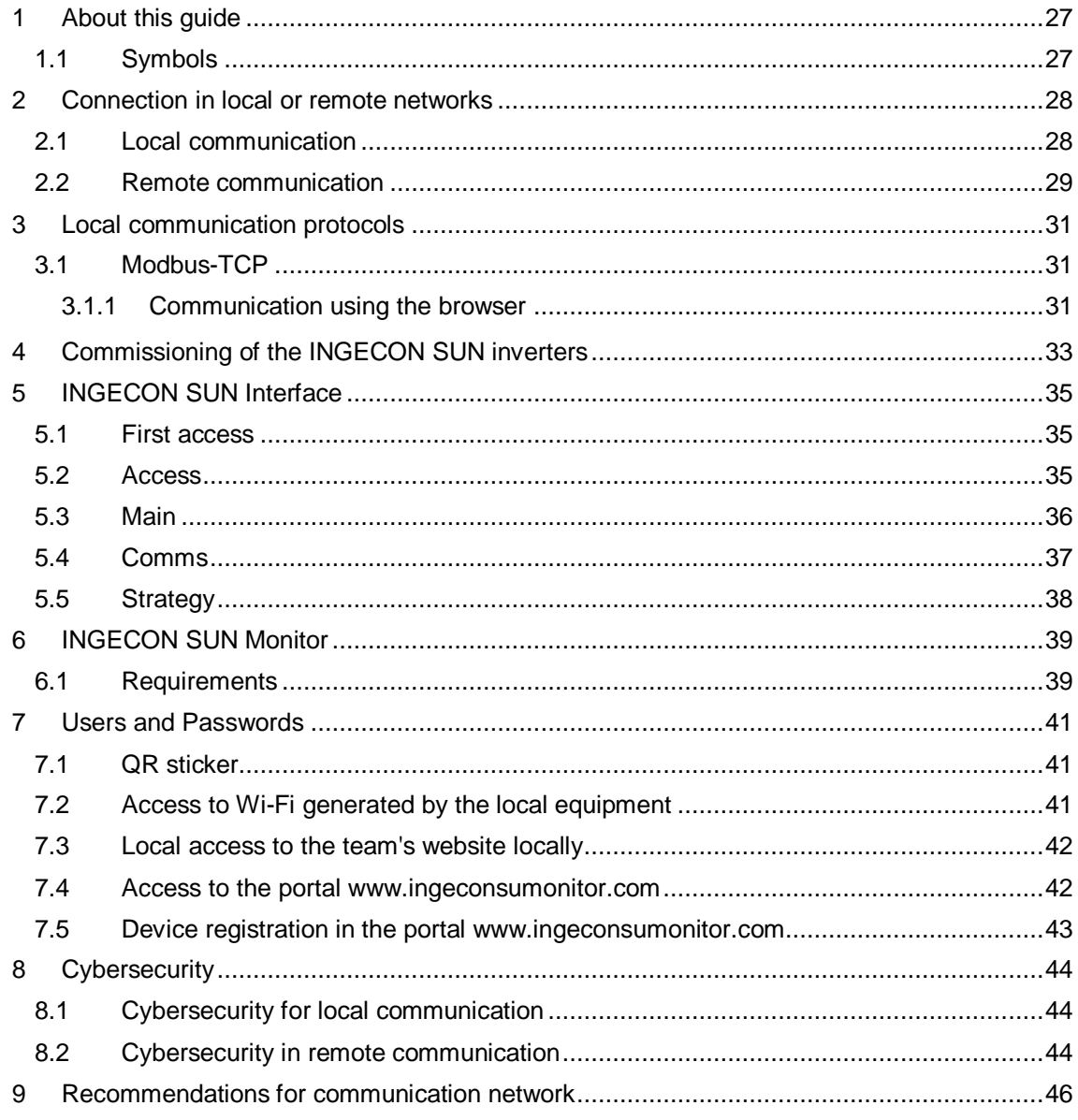

#### <span id="page-26-0"></span>About this guide  $\mathbf{1}$

The purpose of this guide is to describe the functionalities and features for local and remote IPbased communication for INGECON SUN inverters from Ingeteam.

**O** INFO

To download the last version of this guide visit www.ingeteam.com.

# <span id="page-26-1"></span>1.1 Symbols

Throughout this guide we include warnings to highlight certain information. Relative to the nature of the text, there are three types of warnings:

This indicates a hazard to personnel or the device.

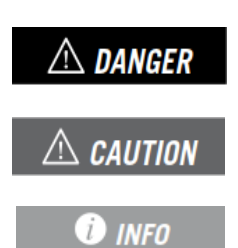

Indicates importance.

Additional information or references to other parts of the document or documents.

#### <span id="page-27-0"></span> $\overline{2}$ **Connection in local or remote networks**

The INGECON SUN inverters are capable of establishing communication via Ethernet or Wi-Fi.

Using either Ethernet or Wi-Fi it is possible to establish communication within the same communications network (local communication) or from different communication networks (remote communication).

# <span id="page-27-1"></span>2.1 Local communication

Local communication consists of monitoring and/or controlling the inverters from devices connected to the same communication network. Those devices can be PLCs, computers, smartphones or tablets, for instance.

The following are examples of some typical connection diagrams, although other compatible setups can be used.

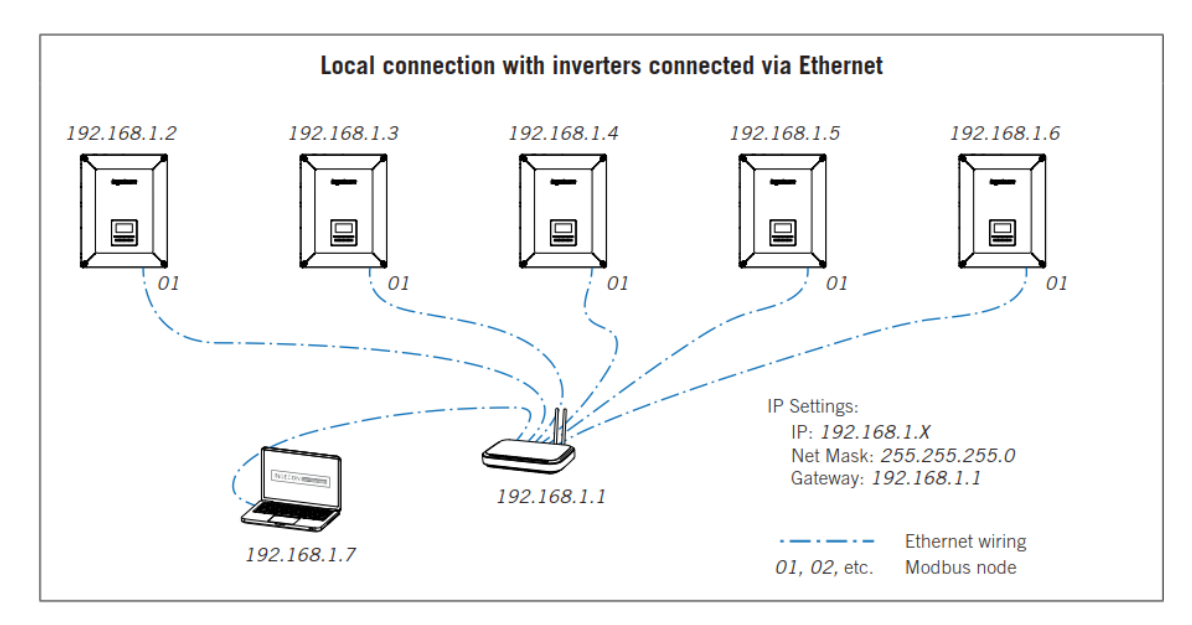

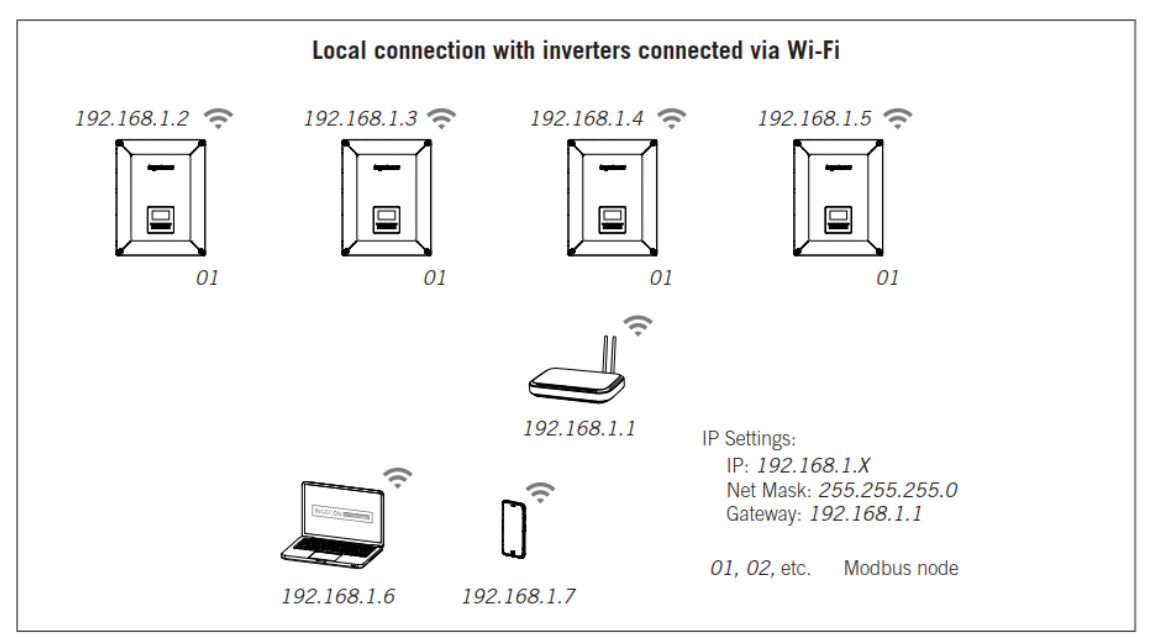

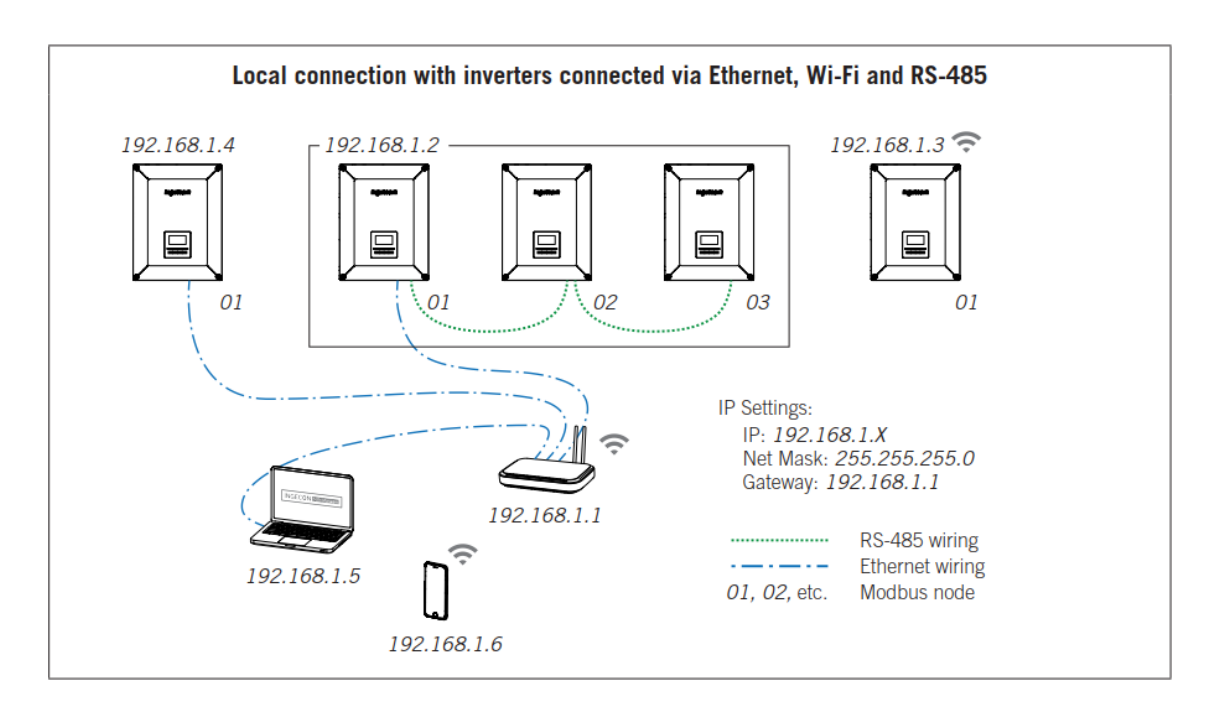

### **O** INFO

The following must be met to establish communication with the INGECON SUN inverters:

Inverters and devices, are in the same local network and, have different IP addresses.  $\bullet$ 

### <span id="page-28-0"></span>2.2 Remote communication

Remote communication consists in monitoring and/or managing the INGECON SUN inverters when these and the computer, tablet or smartphone are connected to the Internet in different communication networks.

A simple example of remote communication would be one or several inverters connected to a communication network generated by a router, which are monitored using a smartphone connected to the Internet through the telephone provider's data network.

Below is an example of a more complex remote communication setup. Other similar setups can be used.

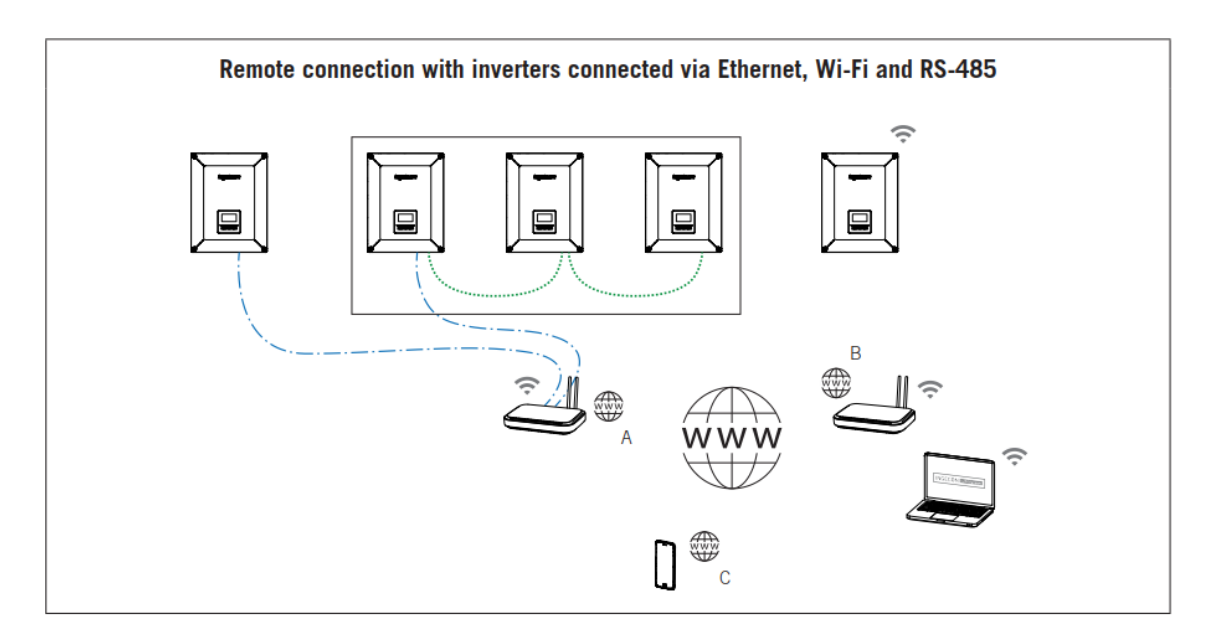

In the above example there are two inverters connected to a router with an Internet connection via Ethernet. Two inverters are connected via RS-485 to one of these inverters, which are connected to the router via Ethernet, which allows them to also be connected to the Internet. Another inverter is connected to the router via Wi-Fi. All these inverters are connected to the Internet through communication network "A".

In a different location there is a computer connected to the Internet through the Wi-Fi network generated by another router (communication network "B") and a smartphone connected to the Internet through the telephone provider's data network (communication network "C"). The inverters can be monitored and/or managed from these devices (computer and smartphone) which are connected to the Internet from communication networks other than the communication network that the inverters are connected to.

#### <span id="page-30-0"></span> $\mathbf{3}$ **Local communication protocols**

# <span id="page-30-1"></span>3.1 Modbus-TCP

INGECON SUN inverters have the Modbus TCP protocol on port 502 for monitoring and/or control through a PPC or SCADA. Most SCADA systems based on Ethernet or Wi-Fi communication use the Modbus-TCP protocol as standard.

When designing a communication system via Ethernet or Wi-Fi using the Modbus-TCP protocol. the following points must be taken into account.

#### **Multiple clients**

Simultaneous connections from multiple clients on port TCP 502 are supported. Thus, the clients can make Modbus-TCP requests and wait for answers. No priority is set for these requests.

#### **Multiple inverters**

The number of inverters connected to the RS-485 bus must be kept in mind. In case there is more than one inverter connected in each device, Modbus-TCP requests intended for the inverters must be programmed and synchronized taking into account that the RS-485 bus can only be occupied by one inverter at a time, and no priority is set for the request.

#### **Communication times**

Final communication with the inverters is performed via RS-485 at 9600 bps. As a rule of thumb, a duration of 1 ms can be set for each byte sent or received in the RS-485 bus. In addition, 4 ms for frame reception and 4 ms for frame transmission must be added.

For example, an online data read request to a standard three-phase inverter (8 request bytes and 57 response bytes) has a duration of 73 ms plus the power setpoint message (12 bytes) to an inverter by broadcast of 16 ms.

#### Time between requests

Ingeteam sets a waiting time between requests of 100 ms.

#### **Broadcast**

The broadcast requests in Modbus-RTU mode do not require a response. On the other hand, broadcast requests in Modbus-TCP mode do require a response.

#### <span id="page-30-2"></span>3.1.1 Communication using the browser

Local communication with INGECON SUN inverters can be done using the web browser and typing your local IP address. In this way, the web server called INGECON SUN Interface is accessed, the options of which will be explained in detail later.

Example of local connection using in browser:

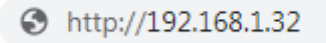

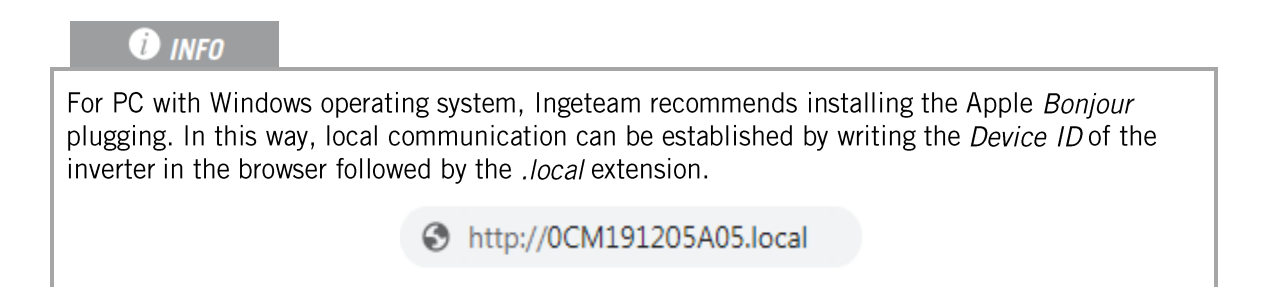

#### <span id="page-32-0"></span> $\overline{\mathbf{4}}$ **Commissioning of the INGECON SUN inverters**

The INGECON SUN Monitor app, available in the Apple Store and Play Store, is used to commission and configure INGECON SUN inverters.

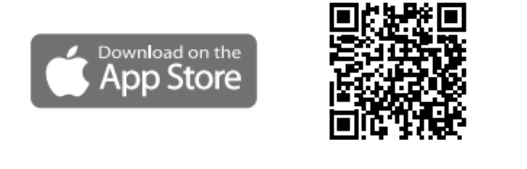

https://apps.apple.com/br/app/ingecon-sunmonitor/id1434881715

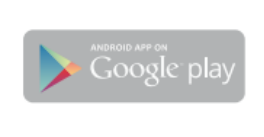

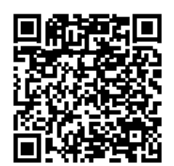

https://play.google.com/store/apps/details?id=c om.ingeteam.ingecon.sunmonitor

Thanks to the *INGECON SUN Interface* web server, the inverter is configured in a simple and agile way, using a computer or smartphone.

By default, the inverter acts as a Wi-Fi access point, generating a SoftAP network with an SSID of the type *Ingeteam xxMxxxxxAxx ...* This network is protected with the password *ingeconsun*.

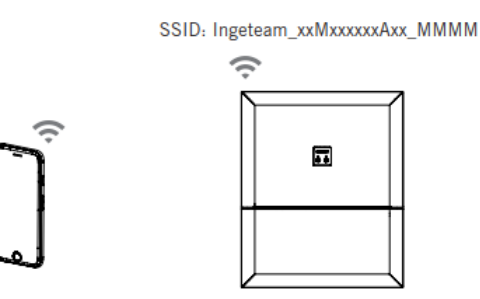

Follow the instructions below to establish a local connection with the inverter and configure it:

For the first connection the user must search for the Wi-Fi network generated by the inverter using the device (PC, tablet or smartphone) and register with it.

#### Via smartphone or tablet

- 1. Install the INGECON SUN Monitor app.
- 2. Log in as an authorized installer and press the icon to to connect to the inverter locally.
- 3. Follow the steps given to access the unit's web application.

#### Via PC

- 1. Connect to the Wi-Fi network generated by the inverter.
- 2. 4. In the web browser, type http://169.254.1.1 to access the INGECON SUN Interface web portal. You must register as an authorized installer.

When connecting for the first time, a Wizard will guide you through the steps for an optimal configuration.

# **O** INFO

In case the IP address 169.254.1.1 does not work correctly, use the address 192.168.10.3. If this is the case, once registered in a Wi-Fi network, update the FW version to the latest available as indicated below

# **O** INFO

In older FW versions it is not necessary to enter a password on the first connection.

#### <span id="page-34-0"></span>**INGECON SUN Interface** 5

INGECON SUN inverters have a web interface, named INGECON SUN Interface, which allows commissioning, configuration, and monitoring in a simple and agile way, through a computer or smartphone.

# <span id="page-34-1"></span>5.1 First access

The first time we connect, a Wizard appears that will help us configure the inverter by following a few simple steps. Once these steps are completed, we will access the main panel of the **INGECON SUN Interface.** 

### **O** INFO

If the inverter has been configured by DHCP, its IP address may have been changed by the server.

# **CAUTION**

Ingeteam states that the user must protect both access and Wi-Fi with their corresponding passwords. Otherwise Ingeteam cannot guarantee unwanted access.

### <span id="page-34-2"></span>5.2 Access

Every time we access to the INGECON SUN Interface, we must enter our username and password in the Authentication window.

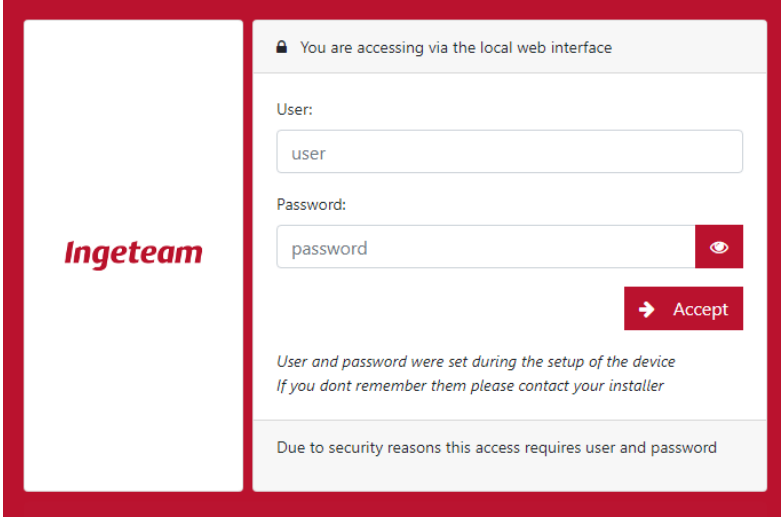

#### **O** INFO

In FW versions prior to AAX1031BG or AAX1055AQ, some options are not available, and others may vary slightly.

The main options are described below.

### <span id="page-35-0"></span>5.3 Main

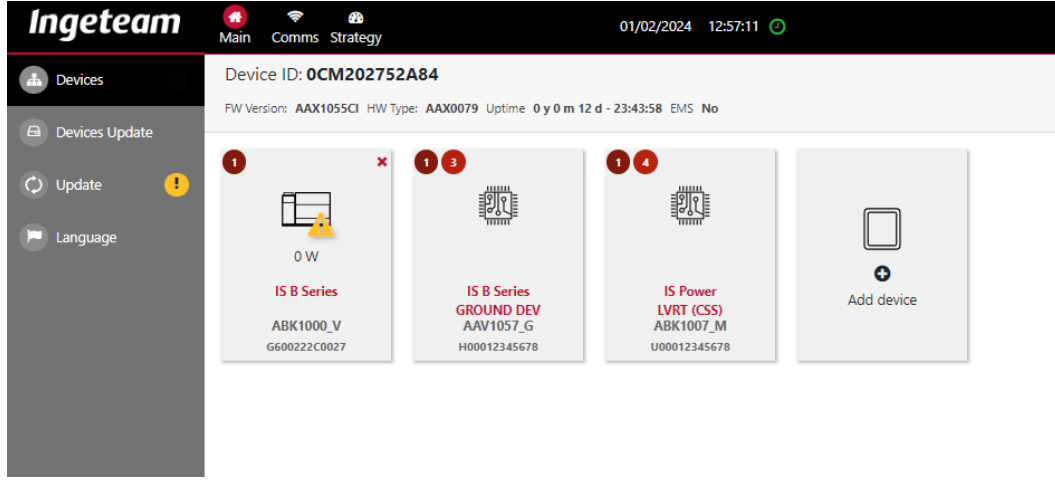

#### Main panel

It shows the general information of the card status, Device ID, FW version, HW type, connectivity status, etc. In addition, the list of devices connected is displayed, and clicking on them gives access to detailed information on each of them.

From this panel the FW update of the card and the devices connected to it is performed.

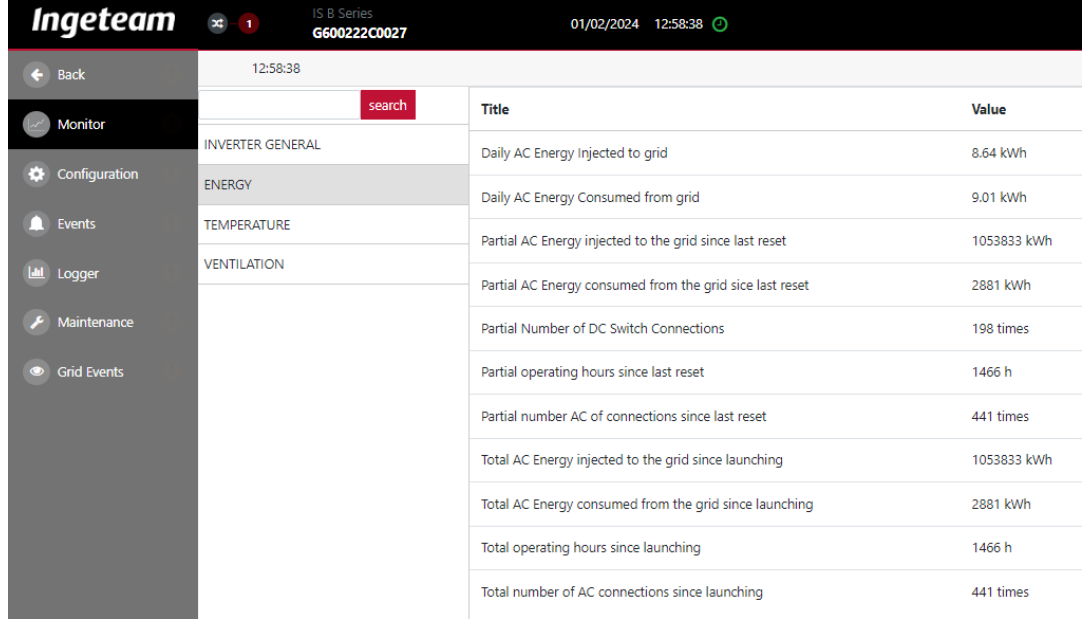

#### Panel Inverter

### <span id="page-36-0"></span>5.4 Comms

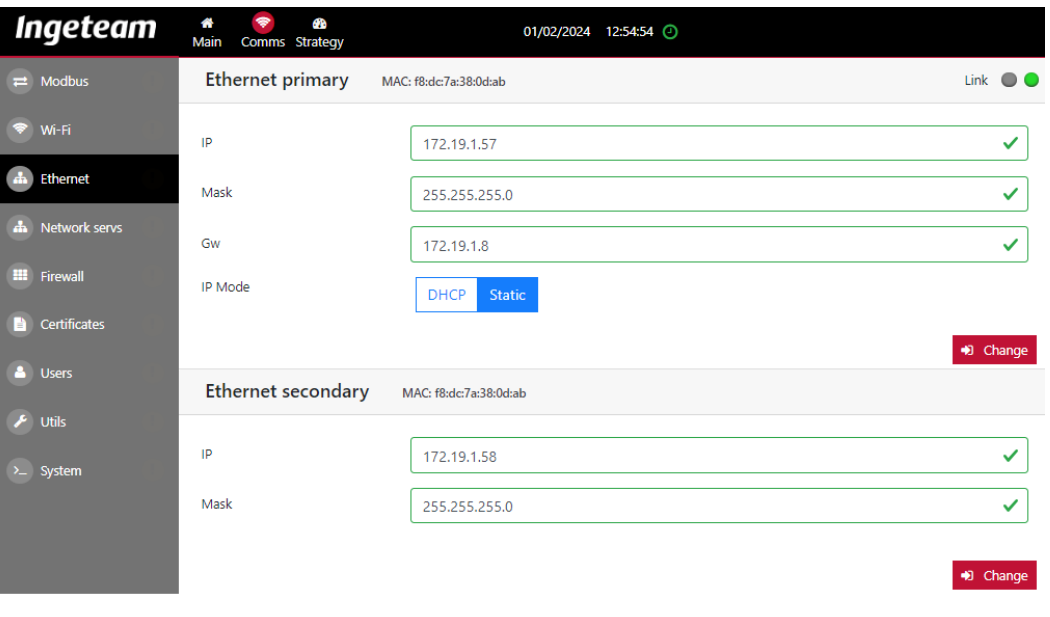

Panel Comms

Displays the information regarding the communications.

#### **Modbus**

It displays information about the Modbus communication. It also allows configuration of serial line settings.

#### **Ethernet**

It allows configuring the network settings of the inverter's Ethernet interface.

#### Wi-Fi

It displays information about the inverter's Wi-Fi status. In addition, it allows configuration of the operating mode, the SSID to which the inverter connects and the communication network settings.

#### **Network services**

It allows configuring the DNS (Domain Name System) and NTP (Network Time Protocol) network services.

#### **Users**

From this panel you can manage the registration and cancellation of local users. There are three types of user: Basic, Advanced and Installer. The Basic user only has read permissions. The Advanced user has read permissions and can also modify certain basic parameters. Finally, the Installer user can access all the configuration options of the inverter.

#### System

Only available at installer level. It allows rebooting the system and setting the default configuration.

# <span id="page-37-0"></span>5.5 Strategy

This panel is only valid for Ingeteam INGECON SUN EMS. From there you can configure and view the INGECON SUN EMS control strategy.

#### <span id="page-38-0"></span>6 **INGECON SUN Monitor**

Ingeteam has developed a monitoring portal www.ingeconsunmonitor.com where the client can register its inverters and plants. This portal provides real time production information and also alarm and reports notification via email. The customer can also install the free INGECON SUN Monitor APP available for iOS and Android.

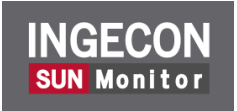

The registration process is very simple, and the user must create his account by entering an email and some basic information. Then, the user must validate the email and from there, the user can access the portal using his email and password as access information.

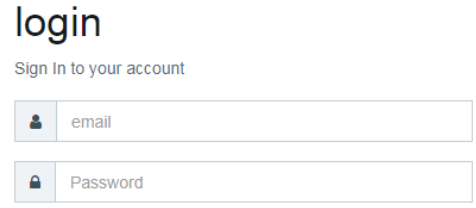

Once inside, the user can create their own photovoltaic and/or self-consumption plants.

#### **O** INFO

For more information on the INGECON SUN Monitor portal, visit www.ingeconsunmonitor.com and check the tutorial videos for help.

#### **O** INFO

The *Device ID* and *password* are supplied with every inverter in order to identify uniquely. This ID is necessary for inverter registration at www.ingeconsunmonitor.com.

### <span id="page-38-1"></span>6.1 Requirements

The following requirements are necessary to be able to consult the plant information from the www.ingeconsunmonitor.com portal.

The inverters must have Internet access to the following servers and output ports. For this, the plant's Firewall must allow its exit.

- Public IP 194.30.98.71 (www.ingeras.es) ports TCP8883 y TCP443.  $\bullet$
- Public IP 194.30.98.70 (vpn.ingeconsunmonitor.com) ports TCP8883 y TCP443.

The PC from which we want to connect also has Internet access to the following servers and ports. For this, the Firewall must allow its exit.

- Public IP 194.30.99.251 (www.ingeconsunmonitor.com) port TCP443.
- Public IP 194.30.98.71 (www.ingeras.es) ports TCP9001 y TCP443.

### **O** INFO

For inverters, the communication to public IP 194.30.98.70 on UDP80 and/or UDP1194 ports is optional for SAT tasks.

### **O** INFO

For the PC from which we want to connect, the communication to the public IP 194.30.98.70 in the TCP22 port is optional for SAT support tasks.

# **O** INFO

Ensure that the IP, mask and default gateway is correct, as otherwise inverters will not have remote access. To obtain this information, access the network configuration properties of a PC that is on the same network or request it from the network administrator.

# **O** info

If the blue LED stays on without flickering, the connection to INGECON SUN Monitor has been successfully established. Furthermore, this information is also displayed on the main panel of the **INGECON SUN Interface.** 

#### <span id="page-40-0"></span>7 **Users and Passwords**

Ingeteam devices require passwords to guarantee their security and privacy and prevent unauthorized access. Below is a summary of these users and passwords and their explanation.

# <span id="page-40-1"></span>7.1 QR sticker

Ingeteam equipment has a unique identification QR sticker. This sticker establishes the different Users and Passwords necessary for the different types of access.

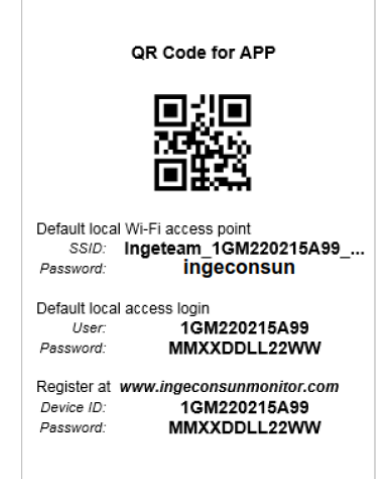

In the initial versions of QR Sticker, only the Device ID xxMxxxxxAxx and password are specified.

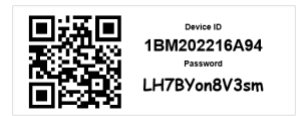

# <span id="page-40-2"></span>7.2 Access to Wi-Fi generated by the local equipment

Ingeteam equipment generates a local Wi-Fi access point. This Wi-Fi access point has an SSID of the type Ingeteam\_xxMxxxxxxAxx\_... The default password for such access is ingeconsun. (Point 3.1.3).

The access data is described on the QR Sticker.

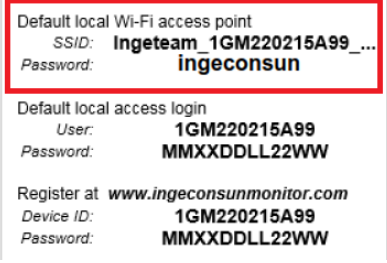

# <span id="page-41-0"></span>7.3 Local access to the team's website locally

Ingeteam equipment has an internal website called **INGECON SUN Interface** as a monitoring interface and local configuration of the equipment. To access it, you simply have to type in the browser the local IP address of the computer.

The access data is described on the QR Sticker.

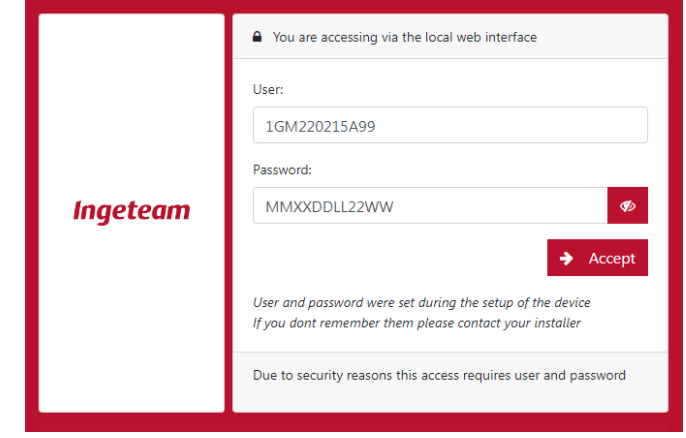

The access data is described on the QR Sticker.

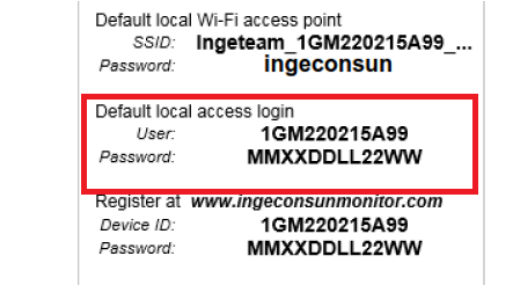

# <span id="page-41-1"></span>7.4 Access to the portal www.ingeconsumonitor.com

To access the monitoring portal www.ingeconsumonitor.com, users must register with an email and a password, which must be confirmed.

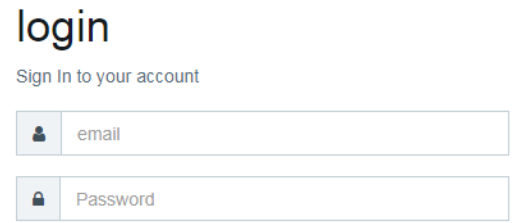

Once the registration process is complete, users must enter their email as username and the previous password. These credentials are also used by the APP.

# <span id="page-42-0"></span>7.5 Device registration in the portal www.ingeconsumonitor.com

Ingeteam devices has an identification QR sticker with a device ID and password. This Device ID xxMxxxxxxAxx and password are used to register the device in the plant created in the monitoring portal www.ingeconsumonitor.com.

The registration data is described on the QR Sticker.

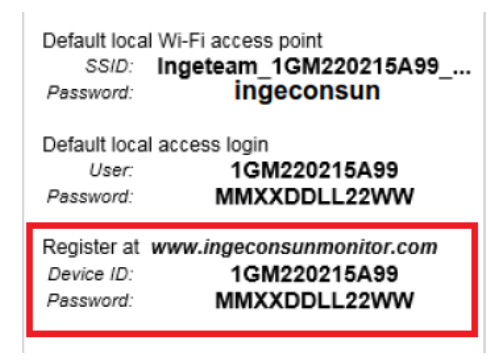

#### <span id="page-43-0"></span>**Cybersecurity** 8

Cybersecurity is present in Ingeteam inverters. Thus, to guarantee the cybersecurity of its products, Ingeteam has its own Cybersecurity Laboratory where internal cybersecurity tests and audits are carried out on its inverters, following reference standards from two different scenarios, cybersecurity in local communication and cybersecurity in remote communication.

# **O** INFO

Ingeteam remembers that Cybersecurity is the responsibility of all the devices of an installation.

# <span id="page-43-1"></span>8.1 Cybersecurity for local communication

In local networks, the protocol generally used by PPCs and SCADAS for communication and / or control with inverters is Modbus TCP. Such a protocol, like most industrial protocols, is insecure in its nature. Thus, Ingeteam recommends applying preventive measures in this regard and always establishing network segments, in such a way that only the network elements that really need access to the inverters (SCADA, plant control, etc ...) are in these networks.

# $\triangle$  caution

To guarantee the cybersecurity of its inverters and equipment, Ingeteam establishes that it is essential to configure a user (or users) to access the *INGECON SUN Interface*, as well as establish a key for WPA2 encryption in the Wi-Fi network generated by the inverters of inverters.

All this configuration can be done through the initial installation wizard or from the available menu options.

### $\bm{v}$  info

Passwords must be different for each user. Ingeteam states that all passwords must be at least eight characters long, contain special characters, lowercase, uppercase, and numbers. The best passwords are those that are randomly generated.

Ingeteam also recommends conducting periodic traffic analysis audits on the inverters communication network.

# <span id="page-43-2"></span>8.2 Cybersecurity in remote communication

All the remote connections needed for Ingeteam inverters are outgoing, that is, the connection go from the inverter to the server. Thus, it is only necessary to configure the permission for outgoing connections in the plant firewall. It is not necessary to establish any permission rule for incoming connections (NATs, port fordwading, etc ...).

# $\triangle$  caution

Ingeteam strongly discourages setting permission rules for incoming connections as it is a possible source of attacks. Thus, if these rules exist, Ingeteam is not responsible for possible attacks.

# **Digital certificate**

Each inverter has a unique digital certificate signed by Ingeteam and installed during the manufacturing process. This certificate is used by the Ingeteam servers of the INGECON SUN

Monitor cloud to authenticate the connections from the inverters in such a way that, only a device with a digital certificate signed by Ingeteam can connect to Ingeteam servers. In addition, the Ingeteam inverters authenticates the digital certificate of the Ingeteam servers to which connects. In this way, communications are authenticated and encrypted in both directions. always using security standards.

#### **Types of connections**

The permanent connection between an inverter and Ingeteam's servers is MQTT.

The MQTT connection over TLS v1.3 is established with the INGECON SUN Monitor server located at www.ingeras.es (public IPv4 194.30.98.71) and uses the TCP8883 port defined in the standard. This connection is necessary for the registration of the plants at www.ingeconsunmonitor.com and SAT advanced support tasks.

MQTT provides an additional layer of security to TLS authentication and encryption, so only an Ingeteam inverter can post information to the MQTT topics for which it has allowed access.

#### **O** INFO

The optional *OpenVPN connection* is set over *UDP80* or *UDP1194* port. This connection is used sporadically for support by SAT. It is located at *public IPv4 194.30.98.70*.

#### FW update

In case of updating to a new FW version, the inverters make *https* connections through TCP443 port to *www.ingeras.es* server to download the FW image. The FW image is also signed with a digital certificate. This certificate guarantees the authenticity of the FW version, so that it is not installed without the corresponding digital certificate.

#### **O** INFO

Cybersecurity is a dynamic process, for this reason, Ingeteam recommends the regularly update the FW of the devices. This requires that this service be available.

#### Data consumption

The total data consumption for the *INGECON SUN Monitor* cloud stands at approximately 30 MBytes per inverter per month.

#### $\bm{v}$  info

If the OpenVPN connection is allowed, 15 MBytes per month are added per inverter.

#### <span id="page-45-0"></span>Recommendations for communication network 9

The plant controls in a Solar Photovoltaic plant are increasingly fast, precise and demanding. Due to this, like the photovoltaic inverters and the PPC, the communications network is a fundamental piece to guarantee the correct operation of a Solar Photovoltaic plant. A correct design and dimensioning of the communications network must be taken into account from the first moment.

#### **D** info

If you do not have knowledge of communication network design, Ingeteam recommends hiring this service from a company specialized in this sector.

Next, some basic guidelines are suggested to follow in order to have a correct design and dimensioning of the communications network, which must also be taken into account from the outset.

In plants with a high number of devices, the network segmentation in different VLANs, and the correct configuration of the redundancy protocols in the manageable switches, fibber rings, etc... Is necessary to optimize the traffic in the network and thus guarantee that it does not overload the network with unnecessary traffic.

The switches that make up the backbone network must support protocols to work with ring Ethernet networks such as the RSTP protocol, or similar...

The distribution of the inverters in the communications network will depend on many factors such as ... the variability of the terrain, the electrical connection and distribution of panels, the power and number of inverters in the plant, and the distance between them. In addition, the cabling distances established by the standard of the type of cable used (Ethernet, fibber optic, etc...) must always be complied with.

Here are some typical network examples that are applicable in photovoltaic plants.

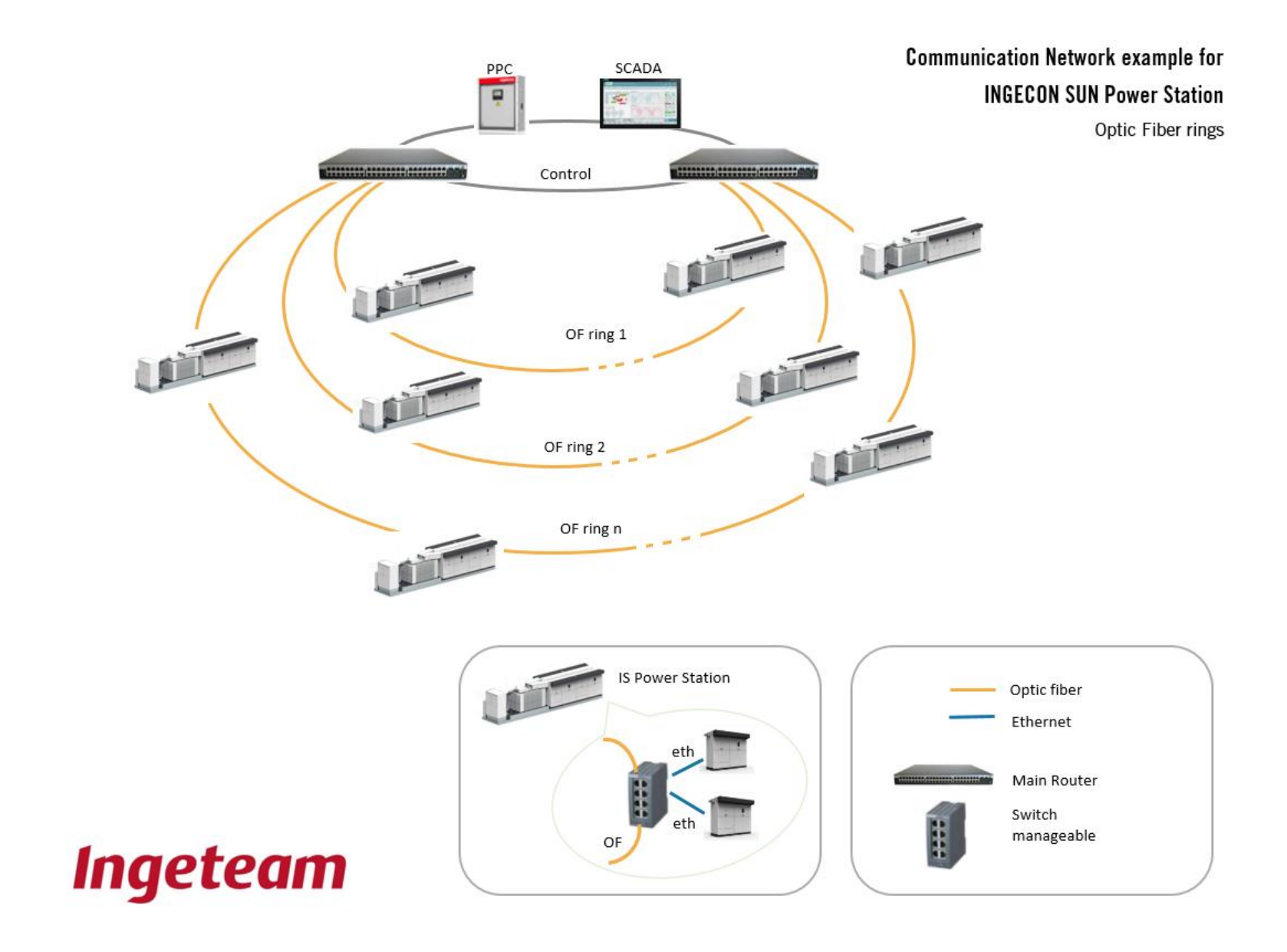

Ingeteam

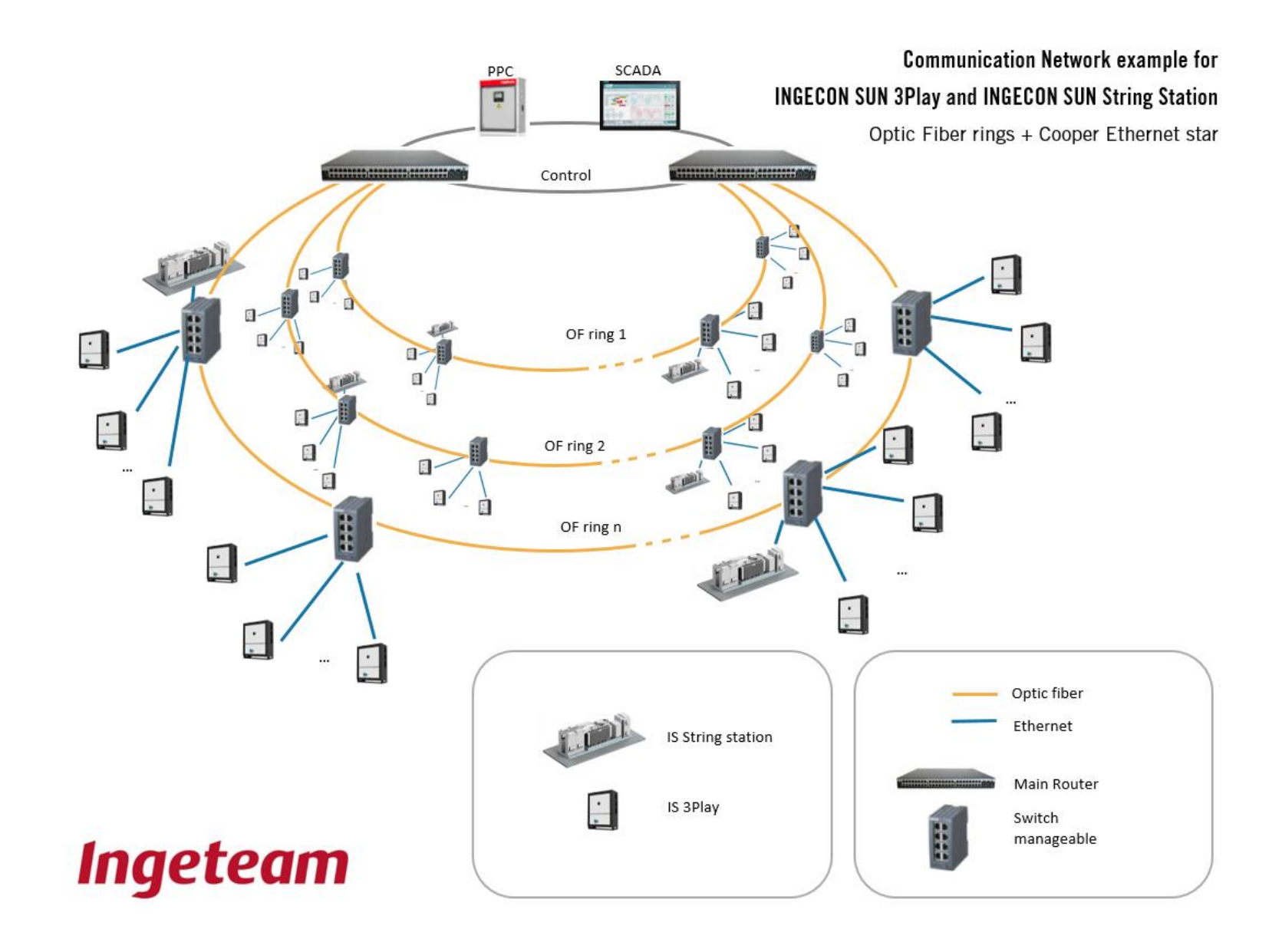

AAX2023IPD02\_.docx

**VLAN** recommendation

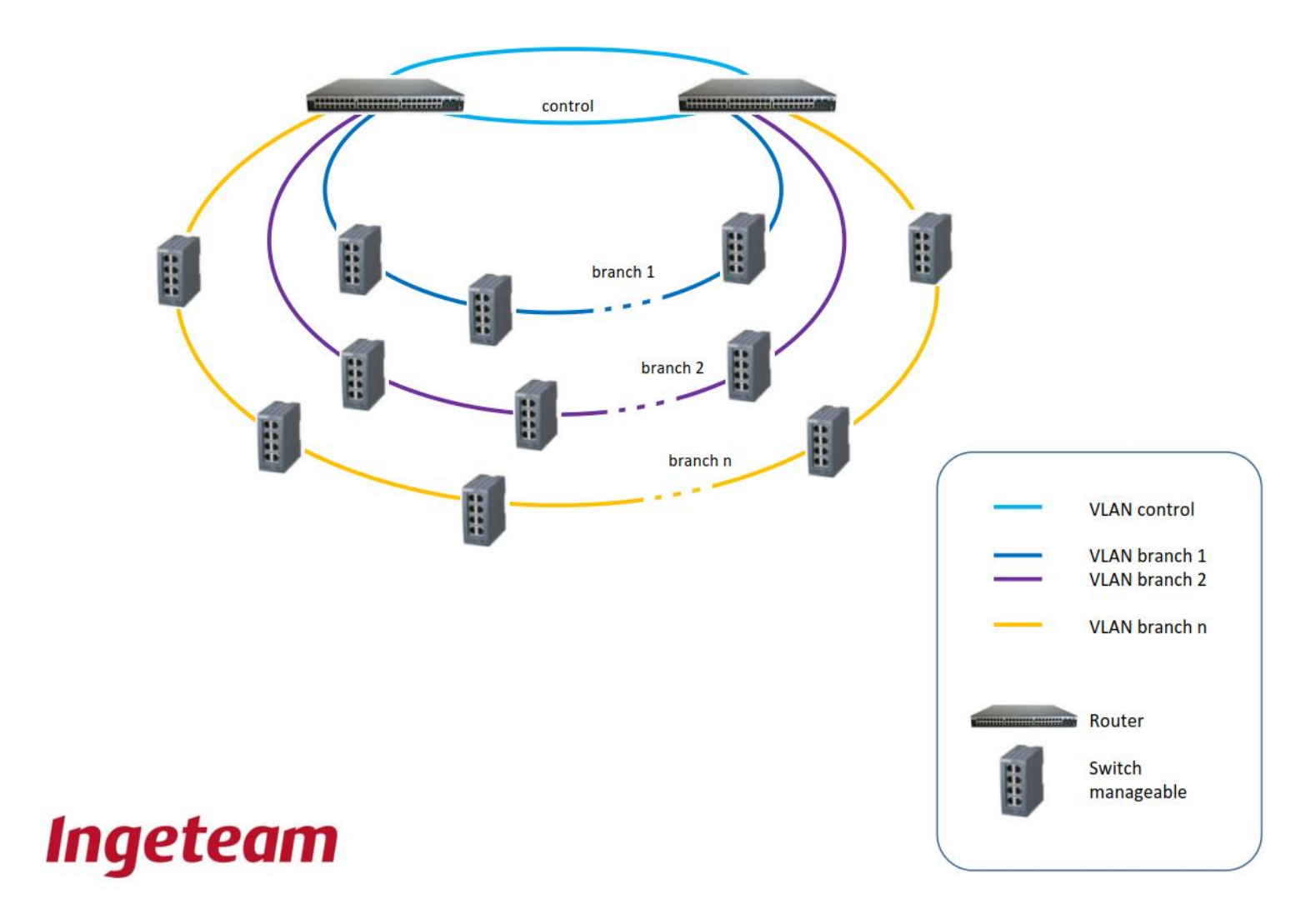